### **WEEE Warning Message**

#### **Symbol for Separate Collection in European Countries**

This symbol indicates that this product is to be collected separately.

The following apply only to users in European countries:

- $\bullet$  This product is designated for separate collection at an appropriate collection point. Do not dispose of as household waste.
- **•** For more information, contact the retailer or the local authorities in charge of waste management.

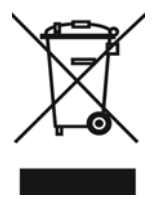

# **FCC STATEMENT**

This device complies with Part 15 of the FCC Rules. Operation is subject to the following two conditions:

- (1). This device may not cause harmful interference, and
- (2). This device must accept any interference received, including interference that may cause undesired operation.

### *Note:*

This equipment has been tested and found to comply with the limits for Class B digital devices, pursuant to Part 15 of the FCC rules. These limits are designed to provide reasonable protection against harmful interference in a residential installation. This equipment generates uses and can radiate radio frequency energy and, if not installed and used in accordance with the instructions, may cause harmful interference to radio communications.

However, there is no guarantee that interference will not occur in a particular installation. If this equipment does cause harmful interference to radio or television reception, which can be determined by turning the equipment off and on, the user is encouraged to try to correct the interference by one or more of the following measures:

- Reorient or relocate the receiving antenna
- Increase the separation between the equipment and receiver
- Connect the equipment into an outlet on a circuit different from that to which the receiver is connected

Use of shielded cable is required to comply with Class B limits in Subpart B of Part 15 of the FCC rules.

Do not make any changes or modifications to the equipment unless otherwise specified in the manual. If such changes or modifications should be made, you could be required to stop operation of the equipment.

# **Product Information**

- 1. Product design and specifications are subject to change without notice. This includes primary product specifications, software, software drivers, and user's manual. This User Manual is a general reference guide for the product.
- 2. The product and accessories that come with your camera may be different from those described in this manual. This is due to the fact that different retailers often specify slightly different product inclusions and accessories to suit their market requirements, customer demographics, and geographical preferences. Products very often vary between retailers especially with accessories such as batteries, memory cards, cables, carrying cases/pouches, and language support. Occasionally a retailer will specify a unique product color, appearance, and internal memory capacity. Contact your dealer for precise product definition and included accessories.
- 3. The illustrations in this manual are for the purpose of explanation and may differ from the actual design of your camera.
- 4. The manufacturer assumes no liability for any errors or discrepancies in this user manual.
- 5. For driver updates, you can check the "Download" section of our website, www.geniusnet.com

### **SAFETY INSTRUCTIONS**

Read and understand all *Warnings* and *Cautions* before using this product.

# **Warnings**

 **If foreign objects or water have OKed the camera, turn the power OFF and remove the battery.**  Continued use in this state might cause fire or electric shock. Consult the store of purchase.

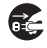

■ If the camera has fallen or its case has been damaged, turn the **power OFF and remove the battery.**  Continued use in this state might cause fire or electric shock. Consult the store of purchase.

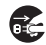

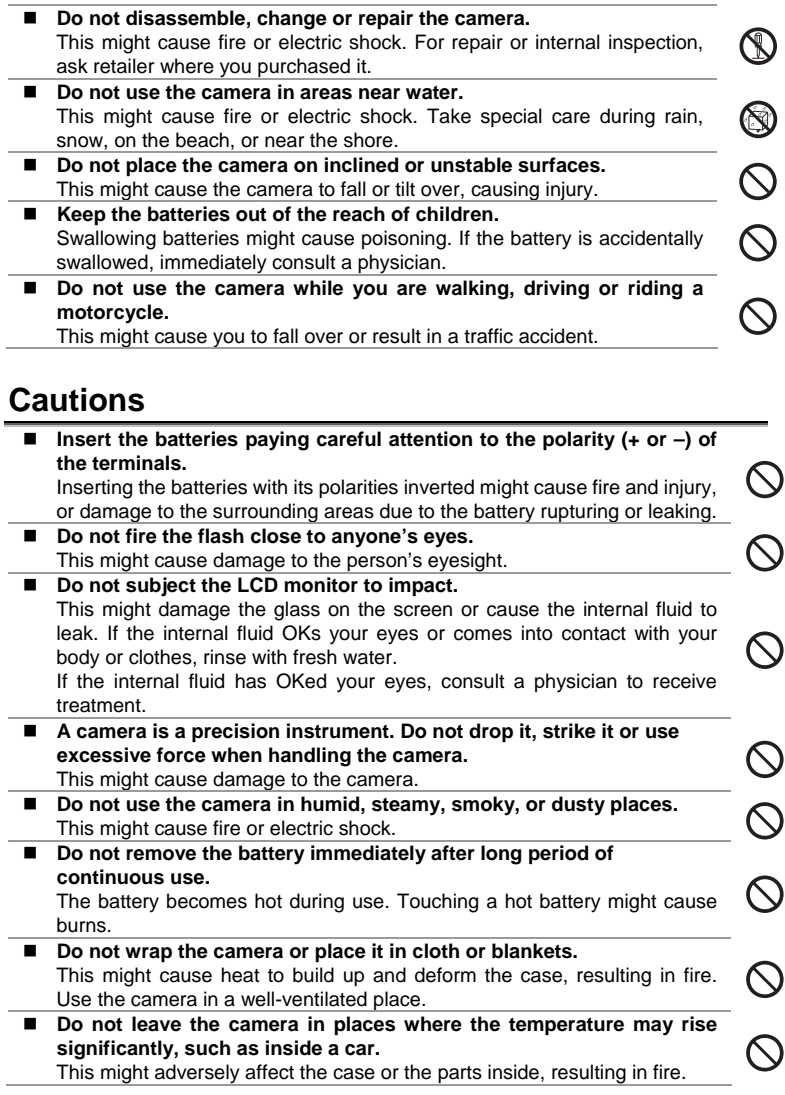

#### ■ Before you move the camera, disconnect cords and cables.

Failure to do this might damage cords and cables, resulting in fire and electric shock.

### **Notes on Battery Usage**

When you use the battery, carefully read and strictly observe the *Safety Instructions*  and the notes described below:

- Use only the specified battery
- **Avoid using the battery in extremely cold environments as low temperatures can** shorten the battery life and reduce camera performance.
- When you are using the new rechargeable battery or rechargeable battery that has not been used for an extended period of time (the battery that passed the expiry date is an exception) might affect the number of images that can be captured. Therefore, to maximize its performance and lifetime, we recommend that you fully charge the battery and discharge it for at least one complete cycle before use.
- The battery may feel warm after long period of continuous use of the camera or the flash. This is normal and not a malfunction.
- The camera may feel warm after long period of continuous use. This is normal and not a malfunction.
- $\blacksquare$  If the battery is not to be used for a long period of time, remove it from the camera to prevent leakage or corrosion.
- $\blacksquare$  If the battery is not to be used for a long period of time, store it after no battery power left. If the battery is stored for a long time in a fully charged state, its performance may be impaired.
- Always keep the battery terminals in a clean state.
- Risk of explosion if battery is replaced by an incorrect type.
- Dispose of used batteries according to the instructions.
- We recommend the battery should be charged 8 hours for first time use.

# **CONTENTS**

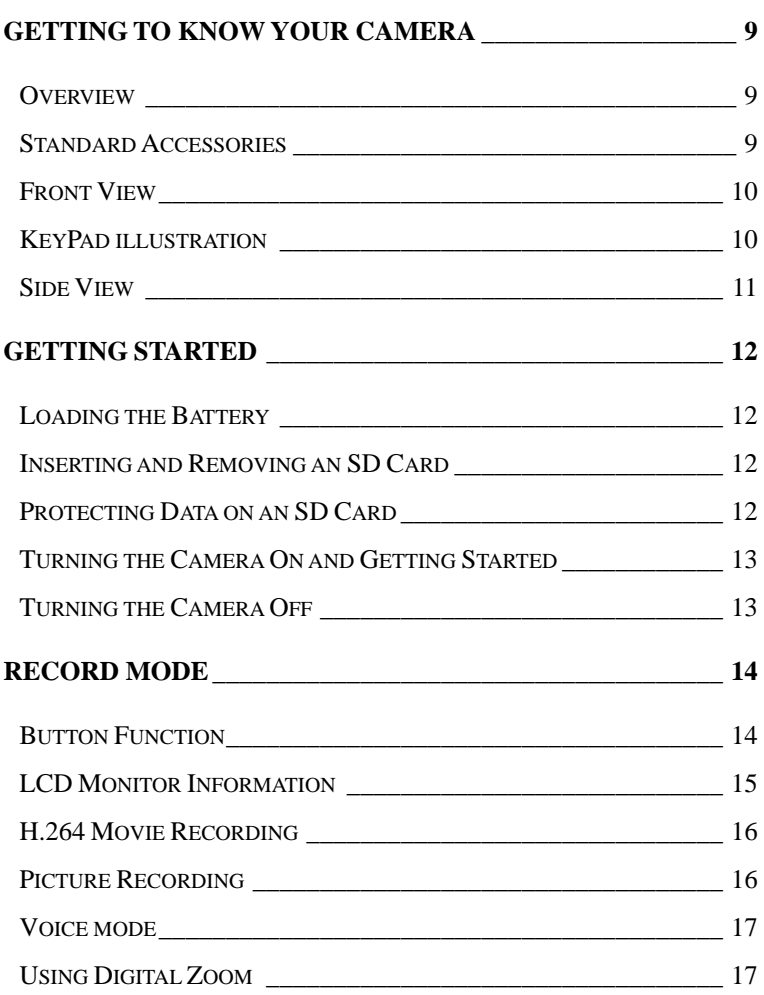

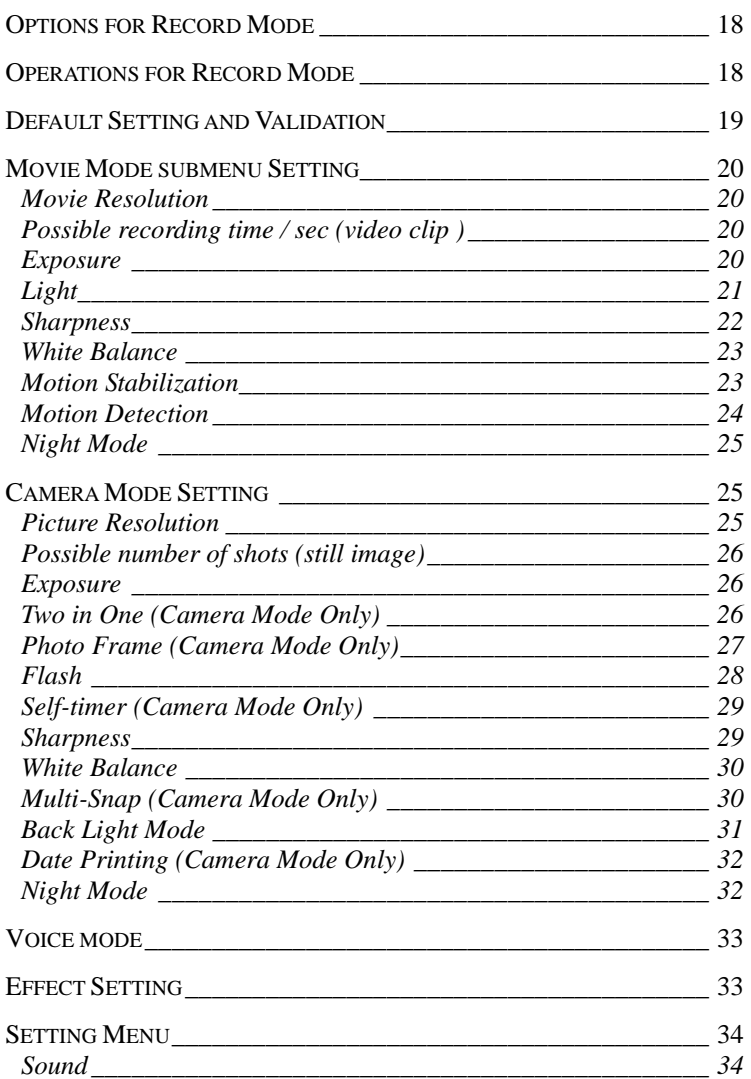

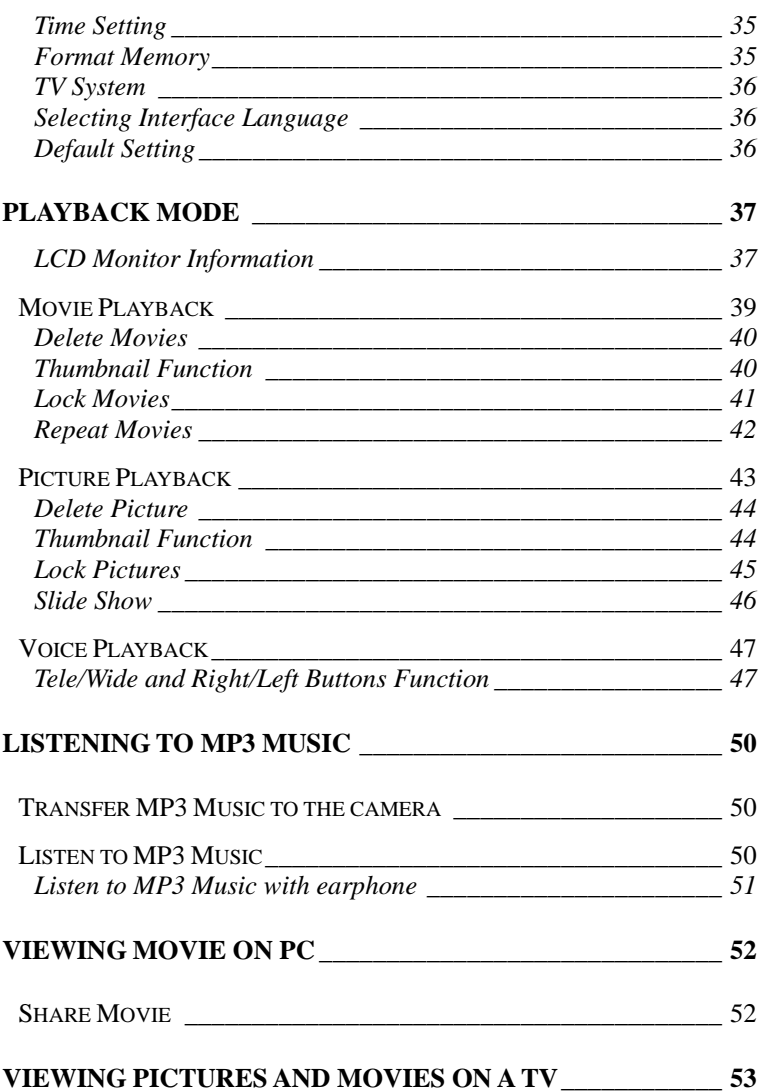

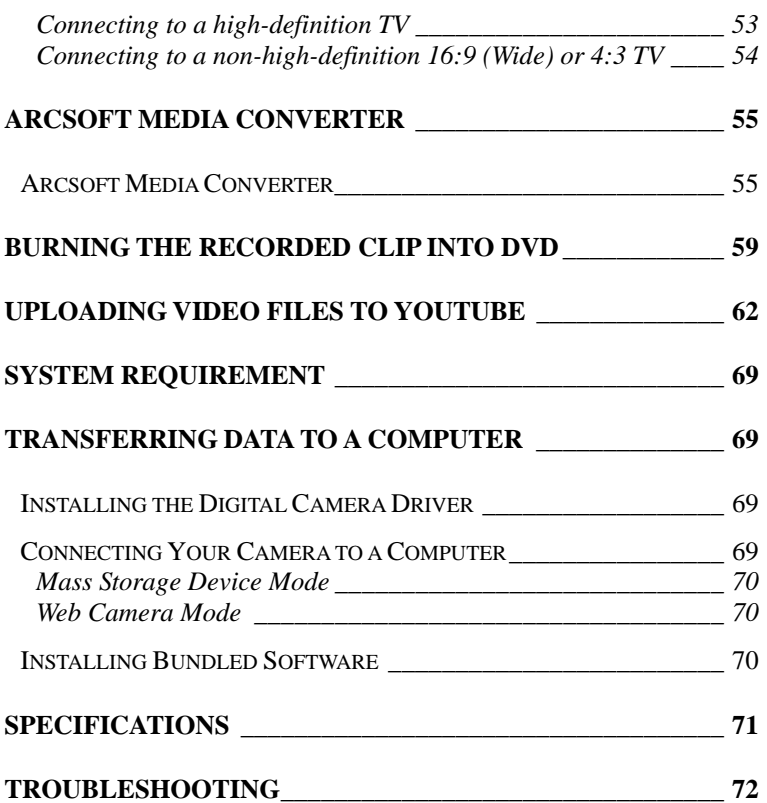

# **Getting to Know Your Camera Overview**

Thank you for purchasing the new digital video camera!

This multi-function digital video camera with a 5 Mega Pixel CMOS sensor can take H.264 movies which videos can be taken with in certain amount of memory. High quality images with up to 11 mega pixels can also delivered smoothly. With a color LCD monitor, users can compose images and examine them easily. The G-Shot HD500 can also connect DV to a HDTV by HDMI cable, and easily playback recorded high-definition videos on the wide screen of an HDTV.

Other features provided by this camera include the following:

- $\square$  True 5.0 Mega pixels CMOS sensor
- H.264 Digital Video Camera
- Voice Recorder
- □ Music Plaver
- □ Security Motion Detect
- □ Web Camera
- □ 8X Digital Zoom
- 2.4" TFT LCD
- □ Supports up to 16GB SD Card
- □ Night Mode, LED light and backlight
- Photo frame

# **Standard Accessories**

Unpack the package and make sure all standard accessories listed are included:

- D Digital Video Camera
- USB Cable
- □ AV out Cable
- HDMI Cable
- CD-ROM ( Driver, Arcsoft software and User Manual)
- D Quick Guide
- □ 2 x "AA" Alkaline batteries
- Earphone
- D Pouch
- □ Strap
- □ Warranty card

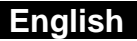

### **Front View**

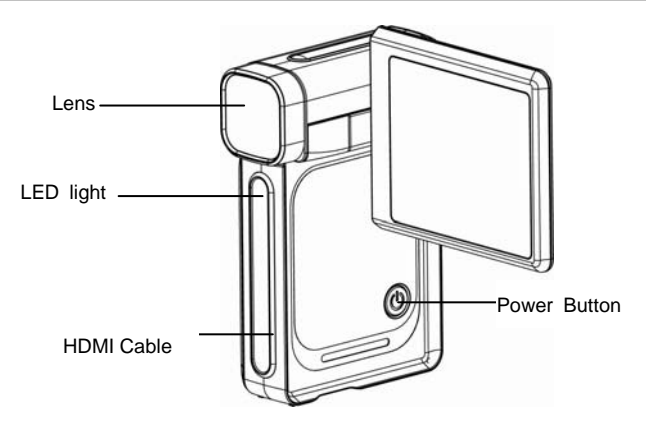

### **KeyPad illustration**

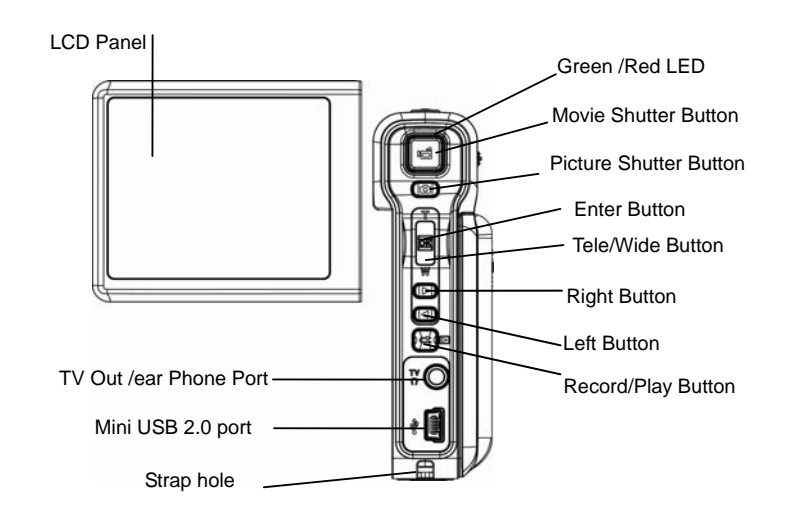

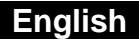

### **Side View**

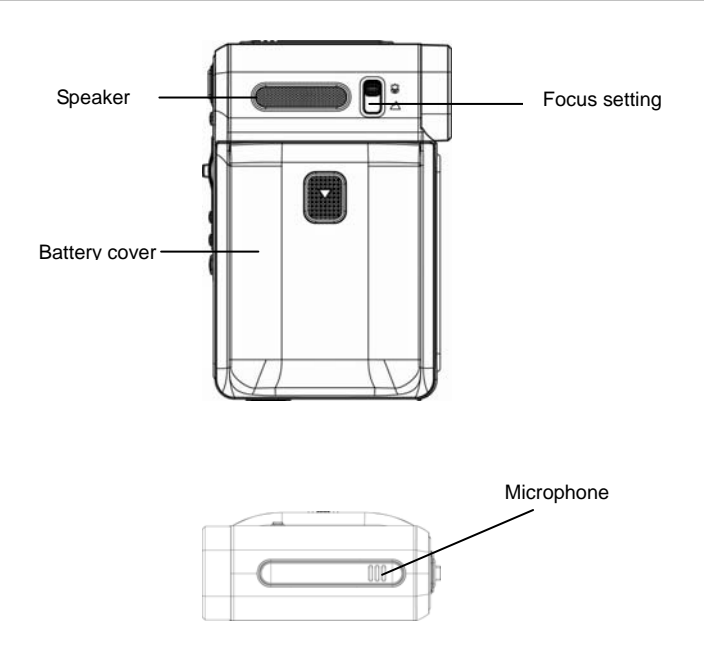

# **Getting Started**

### **Loading the Battery**

Before using the camera, you must load two AA (Alkaline) batteries.

- 1. Follow the arrow direction to slide open the battery cover.
- 2. Insert the batteries according to the correct polarity marks  $( + or -)$
- 3. Close the battery cover firmly.

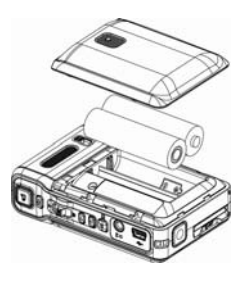

# **Inserting and Removing an SD Card**

The camera comes with internal memory (64MB) which allows you to store pictures, movies, recorded voice and music. You can expand the memory capacity by using an

optional SD memory card up to 16GB. To insert a memory card:

- 1. Insert the memory card into the correct position.
- 2. To remove an installed SD card, press the card inwards to release it.
- 3. When the card pops out, gently remove it from its slot.

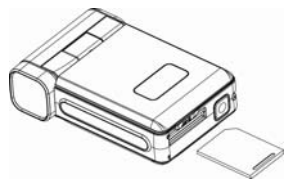

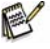

# **NOTE**

 $\bullet$  When a memory card is being used, movies and pictures are saved on the card rather than on the built-in memory.

# **Protecting Data on an SD Card**

SD card is read-only by locking the SD card. No pictures, movies and voice can be recorded when the SD card is locked. Make sure the lock is in writeable position before recording any media.

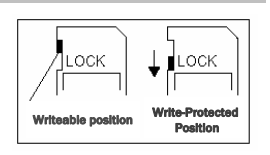

## **Turning the Camera On and Getting Started**

To turn on the camera:

- 1. Flip out the LCD panel and the camera will turn on automatically.
- 2. Or you can press the Power Button for one second to turn it on.
	- $\square$  To take a movie, press the Movie Shutter Button  $\binom{[m]}{[m]}$ .
	- $\Box$  To take a picture, press the Picture Shutter Button ( $\Box$ ).
	- To record voice, press the OK Button to enter Record Menu. Use Direction Buttons to choose Voice Pen Option. Press Movie Shutter Button to start voice recording.
	- $\Box$  To take movie at HD resolution, press Right Button to switch to HD mode, then press the Movie shutter button.
	- $\Box$  To view stored movies, pictures or listen to Voice recordings and Music, press the RECORD/PLAY button once to switch to Playback Mode. Press it a second time to return to Record Mode.

# **Turning the Camera Off**

To turn off the Camera, you can either press the Power Button for one second, or you can place the LCD panel back to its original position.

# **Record Mode**

# **Button Function**

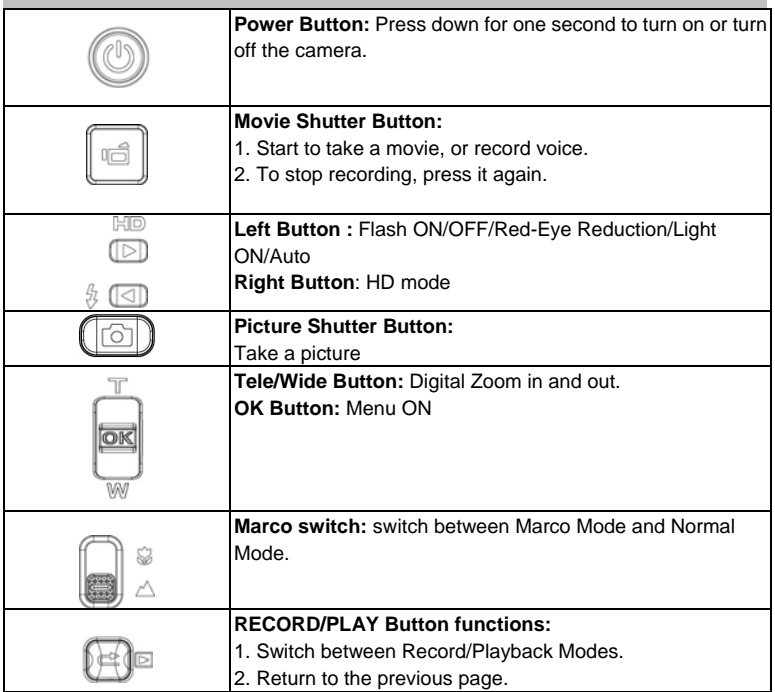

## **LCD Monitor Information**

The indicators below will display on the LCD when movies and pictures are recorded:

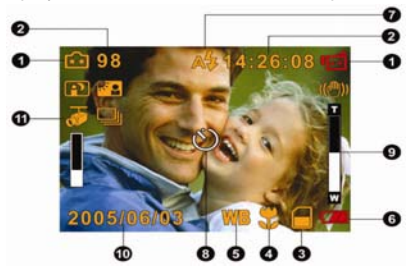

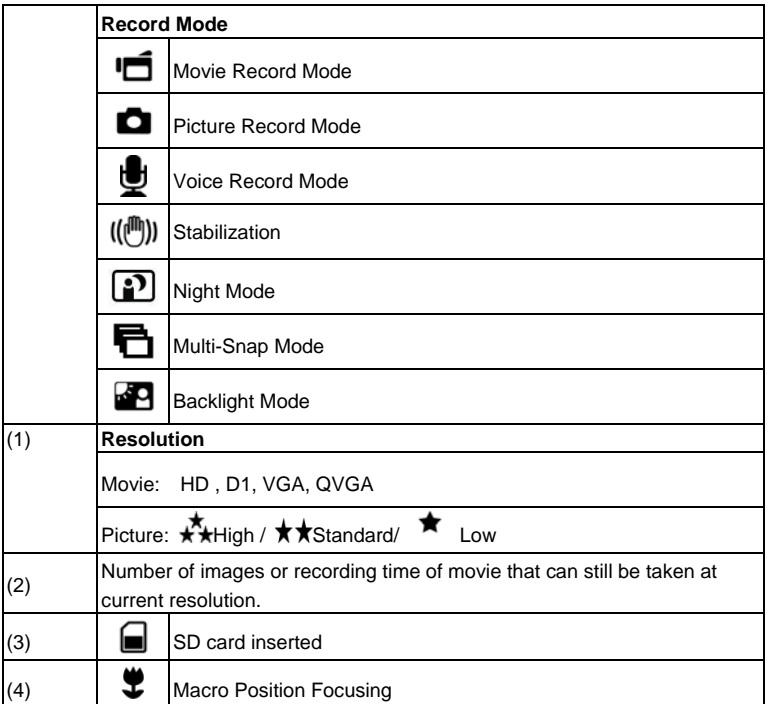

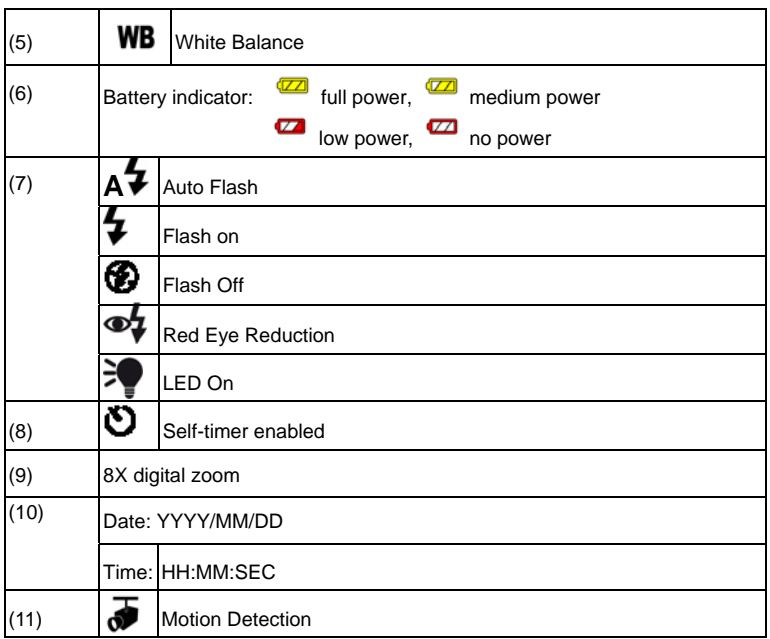

# **H.264 Movie Recording**

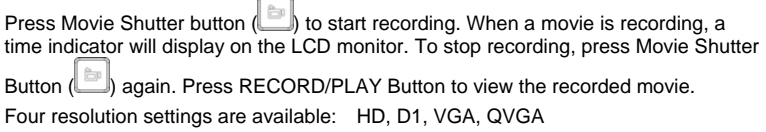

### **Picture Recording**

Press the Picture Shutter Button ( **1)** to take a picture.

Press RECORD/PLAY Button to view the picture.

Three resolution settings are available:

**Quality** 

High Quality \*\*

Standard Quality $\star \star$ 

Low Quality

# **Voice mode**

#### **To enable voice recording:**

- 1. In Movie/Picture Record Mode, press OK to switch to record menu screen.
- 2. Use Right/Left Buttons to move to Voice Option. Then the Voice Submenu will appear on the screen.
- 3. Use Tele/Wide Button to move between the OK and Exit Option.
- 4. Choose OK option to enable voice recording and press OK to validate the setting and exit.
- 5. Press Movie shutter Button to start/stop voice recording.

# **Using Digital Zoom**

The digital zoom magnifies the images when recording movies or taking pictures.

- 1. To zoom in/out, press the Tele/Wide Button.
- 2. The digital zoom can be set from 1x to 8x and the magnification ratio is shown on the LCD monitor.

# **Options for Record Mode**

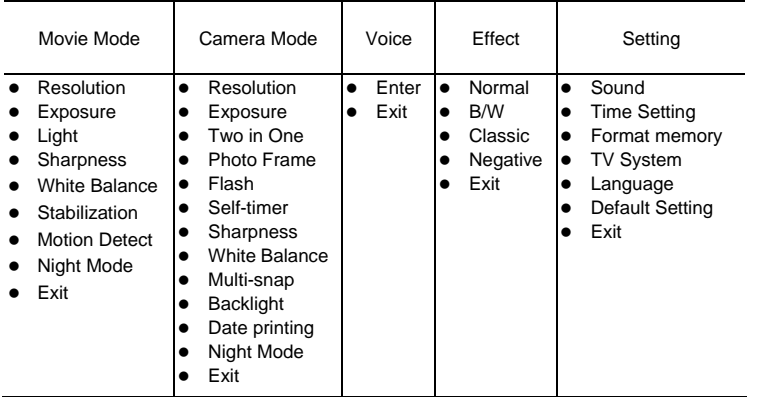

# **Operations for Record Mode**

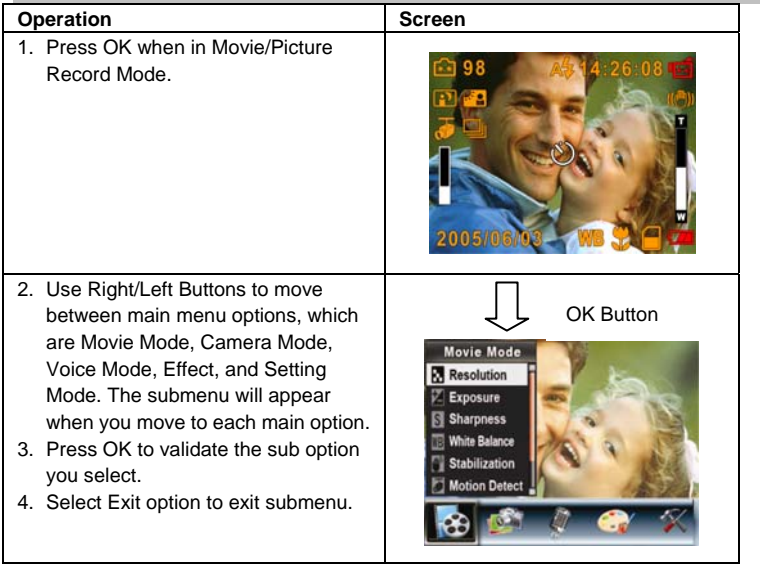

# **Default Setting and Validation**

The following table indicates the camera's default setting as well as its validation. Always: The settings always stay valid.

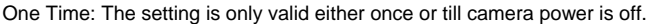

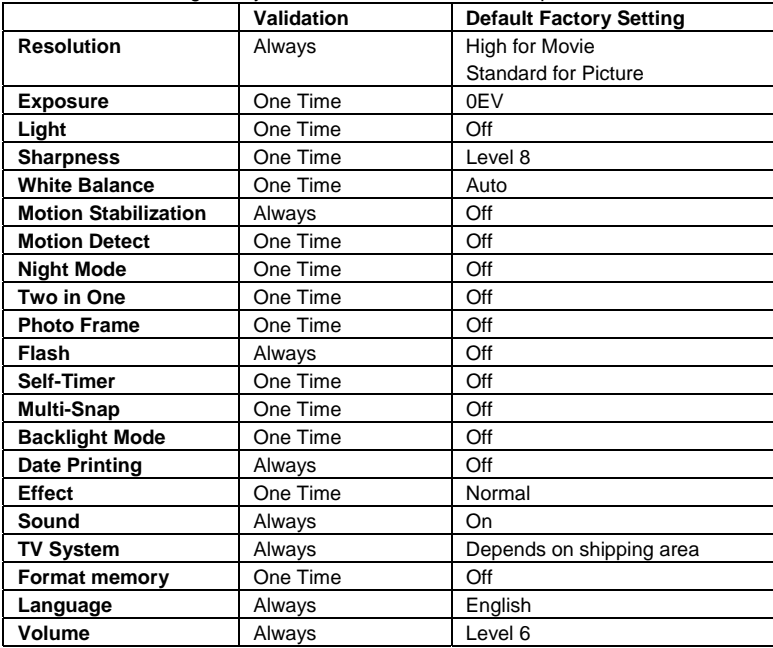

## **Movie Mode submenu Setting**

Record main menu includes camera setting and other advanced settings. You can use Right/Left Buttons to move between the options and press OK to validate the setting.

### **Movie Resolution**

#### **To change Movie Resolution:**

- 1. In Movie/Picture Record Mode, press OK to switch to record menu screen.
- 2. Use Right/Left Buttons to select Movie Mode. The submenu of Movie Mode will appear on the screen.
- 3. Use (UP/DOWN) Tele/Wide Button to select Resolution then press OK to switch to Resolution submenu.
- 4. Use Tele/Wide Button to move between four settings.
- 5. Press OK to validate the setting and exit.

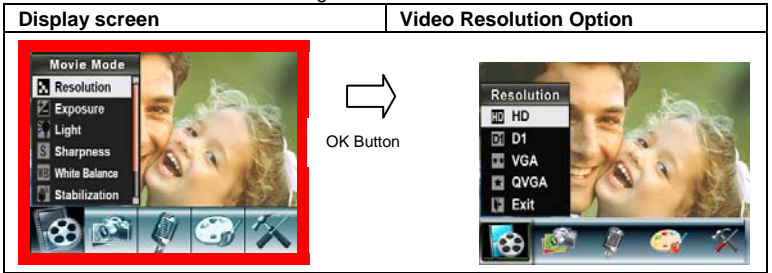

### **Possible recording time / sec (video clip )**

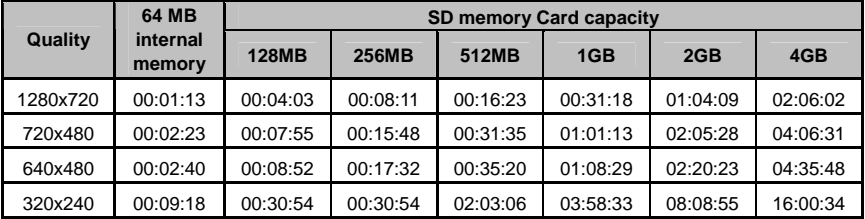

### **Exposure**

The camera adjusts image exposure automatically. In certain circumstances you may wish to adjust the exposure compensation setting.

#### **To change Exposure setting:**

- 1. In Movie/Picture Record Mode, press OK to switch to record menu screen.
- 2. Use Right/Left Buttons to select Movie Mode. The submenu of Movie Mode will appear on the screen.
- 3. Use Tele/Wide Button to move to Exposure Option. Press OK and then the Exposure Submenu will pop out on the screen.
- 4. Use Tele/Wide Button to choose preferred EV value. The change can be previewed immediately.
- 5. Press OK to validate the setting and exit.

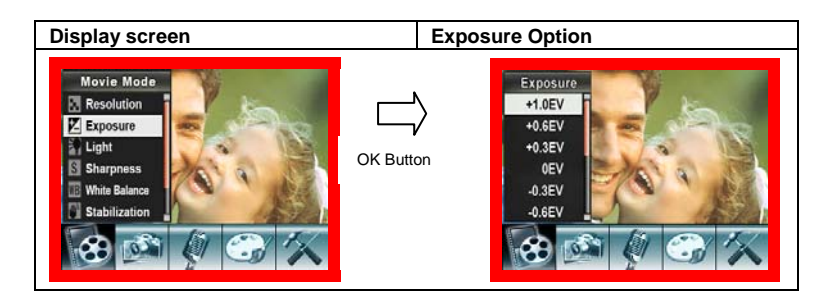

### **Light**

There are two flash settings under Movie. To change flash settings, press the hot key (Right Button) or select from the option menu.

**On** (**):** The LED will be turned on and provides light in a low light environment. **Off**: The LED is turned off.

To change the Light setting from the option menu:

- 1. In Movie/Picture Record Mode, press OK to switch to record menu screen.
- 2. Use Right/Left Buttons to select Movie Mode. The submenu of Movie Mode will appear on the screen.
- 3. Use Tele/Wide Button to move to Light Option. Press OK and the Light submenu will appear on the screen.
- 4. Use Tele/Wide Button to move between the two settings.
- 5. Press OK to validate the setting and exit.

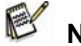

 **NOTE** 

**•** The flash will be disabled automatically when battery power is low (  $\begin{array}{|c|c|} \hline \quad \bullet \quad \bullet \end{array}$ **Display screen Light Option** Movie Mode **Resolution**  $\n  $\boxed{\mathbb{Z}}$  Exposure$ Light OK Button **Sharpness** Liah **White Balance**  $\blacktriangleright$  or **Stabilization** off  $\mathsf{I}$ 

### **Sharpness**

You can soften and sharpen images to achieve different effects.

#### **To change Sharpness setting:**

- 1. In Movie/Picture Record Mode, press OK to switch to record menu screen.
- 2. Use Right/Left Buttons to select Movie Mode. The submenu of Movie Mode will appear on the screen.
- 3. Use Tele/Wide Button to select Sharpness then press OK to switch to the Sharpness submenu.
- 4. Use Tele/Wide Button to move between the nine levels. The change can be previewed immediately.
- 5. Press OK to validate the setting and exit.

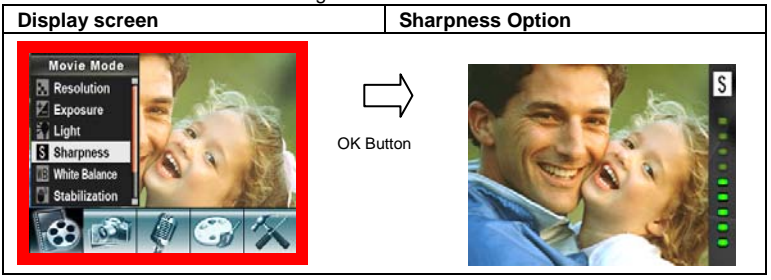

### **White Balance**

The camera adjusts the color balance of images automatically. Three manual white balance settings are available:

 **English** 

- 1. Auto (Default): The camera automatically adjusts white balance.
- 2. Daylight: Outdoors.
- 3. Fluorescent: Under fluorescent light condition.
- 4. Tungsten: Under tungsten light condition.

#### **To change White Balance Setting:**

- 1. In Movie/Picture Record Mode, press OK to switch to record menu screen.
- 2. Use Right/Left Buttons to select Movie Mode. The submenu of Movie Mode will appear on the screen.
- 3. Use Tele/Wide Button to select White Balance, then press OK to switch to the White Balance submenu.
- 4. Use Tele/Wide Button to move between the four settings. The change can be previewed immediately.
- 5. Press OK to validate the setting and exit.

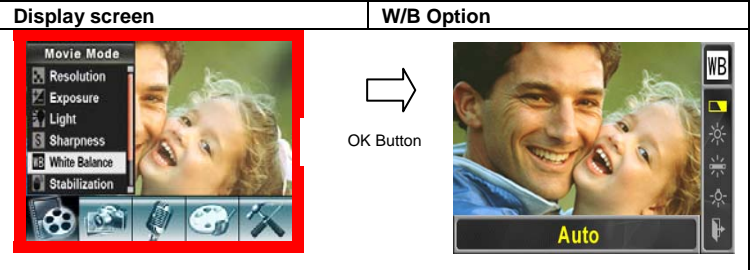

### **Motion Stabilization**

To enable Stabilization:

- 1. In Movie/Picture Record Mode, press OK Button to switch to record menu screen.
- 2. Use Right/Left Buttons to select Movie Mode. Submenu of Movie Mode will pop out on the screen.
- 3. Use Tele/Wide Button to select Stabilization then press OK Button to switch to Stabilization submenu.
- 4. Use Tele/Wide Buttons to choose ON or OFF.
- 5. Press OK to validate the setting and exit.

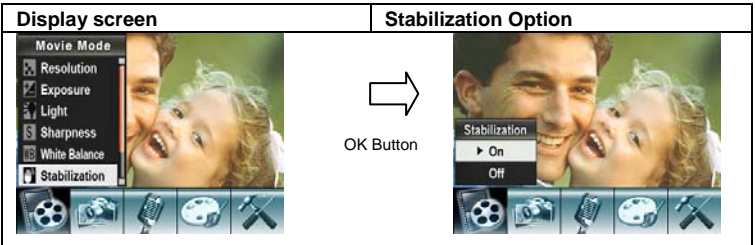

### **Motion Detection**

#### **To enable Motion Detection:**

- 1. In Movie/Picture Record Mode, press OK to switch to record menu screen.
- 2. Use Right/Left Buttons to select Movie Mode. The submenu of Movie Mode will appear on the screen.
- 3. Use Tele/Wide Button to select Motion Detect then press OK to switch to the Motion Detect submenu.
- 4. Use Tele/Wide Button to choose ON or OFF.
- 5. Press OK to validate the setting and exit.
- 6. The camera will start to record video at once if there is movement for three consecutive seconds. It will stop recording if there is no movement for three seconds.

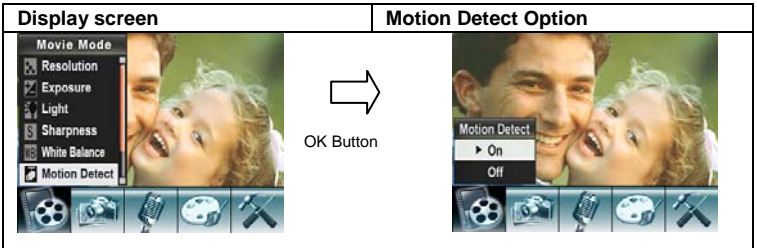

### **Night Mode**

Use Night Mode for night scenes or low light conditions. A longer exposure captures more detail of background subjects.

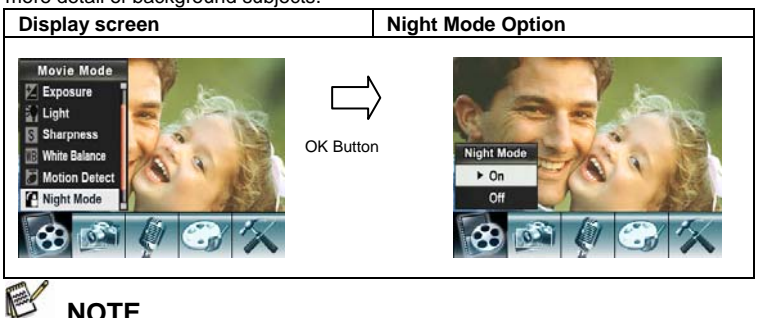

To avoid blurry pictures, place the camera on a flat, steady surface, or use a tripod.

# **Camera Mode Setting**

#### **Picture Resolution**

#### **To change Picture Resolution:**

- 1. In Movie/Picture Record Mode, press OK to switch to record menu screen.
- 2. Use Right/Left Buttons to select Camera Mode. The submenu of Camera Mode will appear on the screen.
- 3. Use Tele/Wide Button to select Resolution then press OK to switch to the Resolution submenu.
- 4. Use Tele/Wide Button to move between the three settings.
- 5. Press OK to validate the setting and exit.

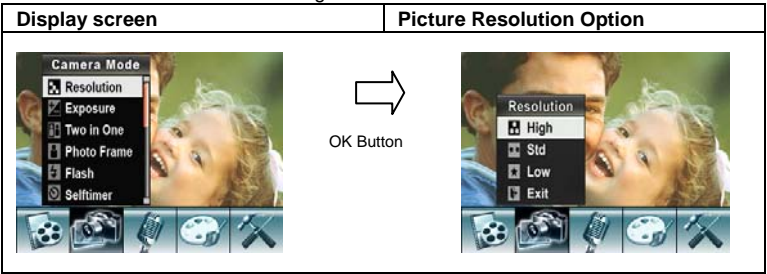

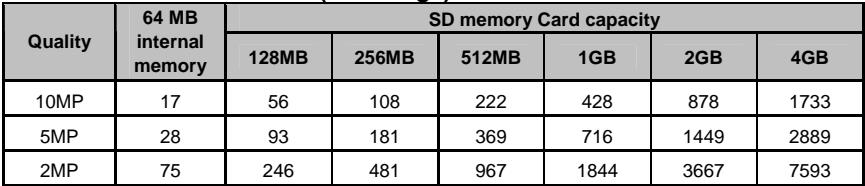

#### **Possible number of shots (still image)**

### **Exposure**

The camera adjusts image exposure automatically. In certain circumstances you may wish to adjust the exposure compensation setting by yourself.

#### **To change Exposure setting:**

- 1. In Movie/Picture Record Mode, press OK to switch to record menu screen.
- 2. Use Right/Left Buttons to select Camera Mode. The submenu of Camera Mode will appear on the screen.
- 3. Use Tele/Wide Button to select Exposure. Press OK and the Exposure submenu will appear on the screen.
- 4. Use Tele/Wide Button to choose the preferred EV value.
- 5. Press OK to validate the setting and exit.

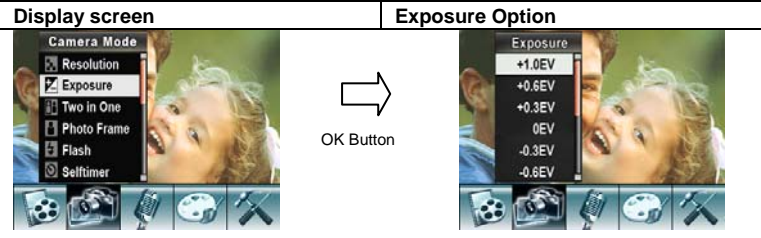

### **Two in One (Camera Mode Only)**

With camera set to Two in One mode, you can combine two snapshots into one picture. **To enable Two in One:** 

- 1. In Movie/Picture Record Mode, press OK to switch to record menu screen.
- 2. Use Right/Left Buttons to select Camera Mode. The submenu of Camera Mode will appear on the screen.
- 3. Use Tele/Wide Button to select Two in One then press OK to switch to the Two in One submenu.
- 4. Use Tele/Wide Button to choose ON or OFF.
- 5. Press OK to validate the setting and exit.

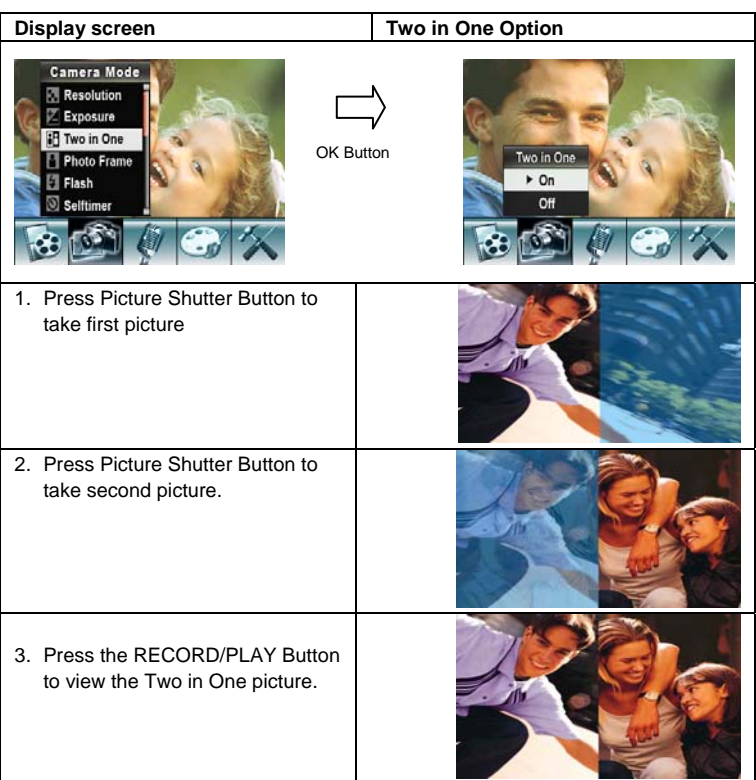

### **Photo Frame (Camera Mode Only)**

Your camera features a popular electronic photo frame. You can take your picture with a preferred electronic photo frame. **To enable Photo Frame:** 

- 1. In Movie/Picture Record Mode, press OK to switch to record menu screen.
- 2. Use Right/Left Buttons to select Camera Mode. The submenu of Camera Mode will appear on the screen.
- 3. Use Tele/Wide Button to select Photo Frame option, then press OK to switch to the Photo Frame submenu.
- 4. Use Tele/Wide Button to locate the preferred photo frame. Then select the Set option and press OK to validate the setting and exit.

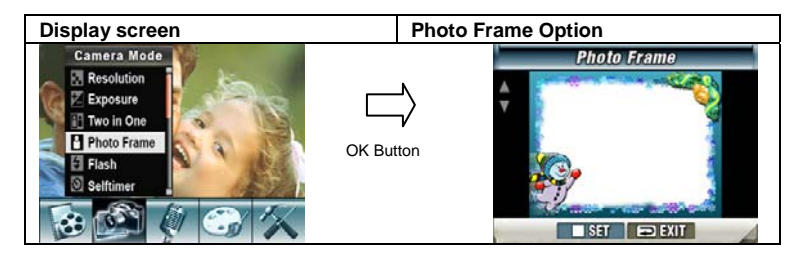

### **Flash**

This camera has four flash settings under Camera Mode. To change the flash setting, use either the hot key (Right Button) or Option Setting.

- 1. Auto-flash  $(A^2)$ : the flash fires automatically according to light conditions. Use this mode for general photography.
- 2. Flash On  $(4)$ : The flash will fire for every shot taken.
- 3. Flash Off  $(\mathbb{S})$ : the flash will not fire under any circumstances. Use this mode when taking images in a place where flash photography is prohibited, or when the subject is distant (bevond the range of the flash).
- 4. Red-Eye Reduction ( $\blacklozenge$ ): The flash fires twice before the picture is taken.

#### **To change Flash setting:**

- 1. In Movie/Picture Record Mode, press OK to switch to record menu screen.
- 2. Use Right/Left Buttons to select Camera Mode. The submenu of Camera Mode will appear on the screen.
- 3. Use Tele/Wide Button to select Flash Option, then press OK to switch to the Flash submenu.
- 4. Use Tele/Wide Button to select settings.
- 5. Press OK to validate the setting and exit.

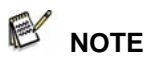

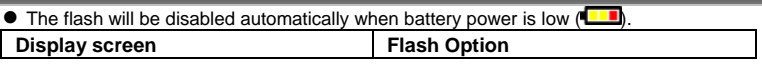

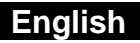

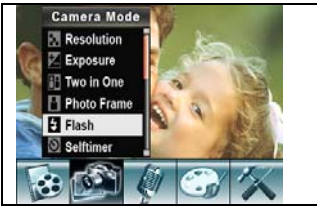

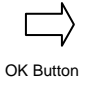

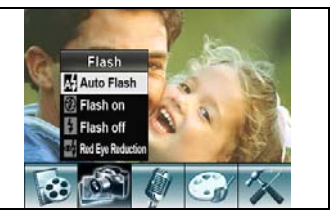

#### **Self-timer (Camera Mode Only)**

The self-timer allows you to take pictures with a ten-second time delay. You can activate the Self-timer using either the hot key (Left Button) or Option Setting. The self-timer LED on the front of the camera beneath the flash light will also blink. The speed of the blinking will increase just before the picture is taken.

#### **To enable the Self-timer:**

- 1. In Movie/Picture Record Mode, press OK to switch to record menu screen.
- 2. Use Right/Left Buttons to select Camera Mode. The submenu of Camera Mode will appear on the screen.
- 3. Use Tele/Wide Button to select Self-timer, then press OK to switch to the Self-timer submenu.
- 4. Use Tele/Wide Button to choose On or Off.
- 5. Press OK to validate the setting and exit.

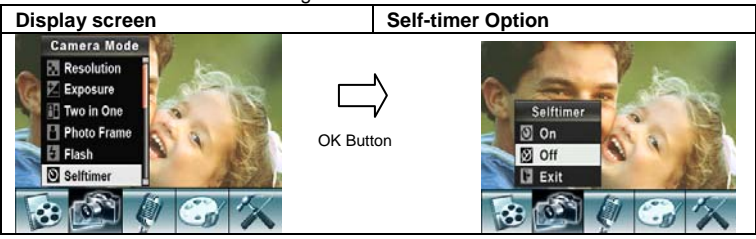

### **Sharpness**

You can soften and sharpen images to achieve different effects.

#### **To change Sharpness setting:**

- 1. In Movie/Picture Record Mode, press OK to switch to record menu screen.
- 2. Use Right/Left Buttons to select Camera Mode. The submenu of Camera Mode will appear on the screen.
- 3. Use Tele/Wide Button to select Sharpness Option, then press OK to switch to the Sharpness submenu.
- 4. Use Tele/Wide Button to move between the nine levels.
- 5. Press OK to validate the setting and exit.

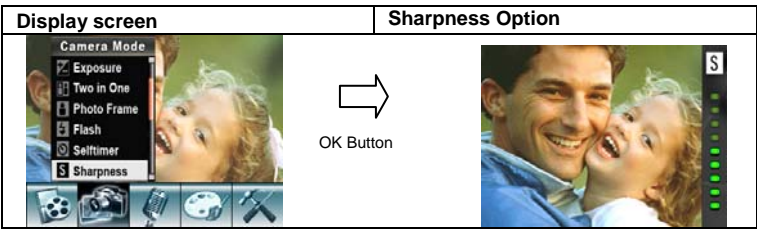

#### **White Balance**

The camera adjusts the color balance of images automatically. Three manual white balance settings are available:

- 1. Auto (Default): The camera automatically adjusts white balance.
- 2. Daylight: Outdoors.
- 3. Fluorescent: Under fluorescent light condition.
- 4. Tungsten: Under tungsten light condition.

#### **To change White Balance Setting:**

- 1. In Movie/Picture Record Mode, press OK to switch to record menu screen.
- 2. Use Right/Left Buttons to select Camera Mode. The submenu of Camera Mode will appear on the screen.
- 3. Use Tele/Wide Button to select White Balance, then press OK to switch to the White Balance submenu.
- 4. Use Tele/Wide Button to move between the four settings. The change can be previewed immediately.
- 5. Press OK to validate the setting and exit.

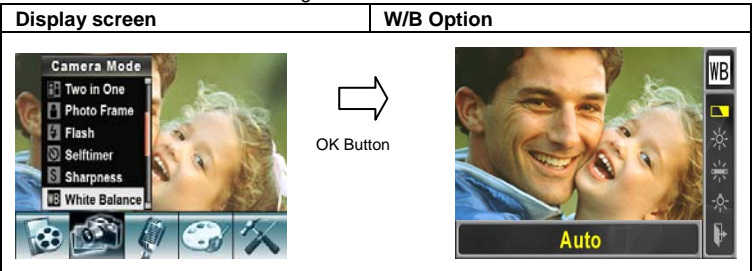

### **Multi-Snap (Camera Mode Only)**

With the camera set to Multi-Snap Mode, you can take five continuous pictures.

#### **To enable Multi-Snap:**

1. In Movie/Picture Record Mode, press OK to switch to record menu screen.

- 2. Use Right/Left Buttons to select Camera Mode. The submenu of Camera Mode will appear on the screen.
- 3. Use Tele/Wide Button to select Multi-Snap, then press OK to switch to the Multi-Snap submenu.
- 4. Use Tele/Wide Button to choose On or Off.
- 5. Press OK to validate the setting and exit.
- 6. Press Picture shutter Button to take five continuous pictures.

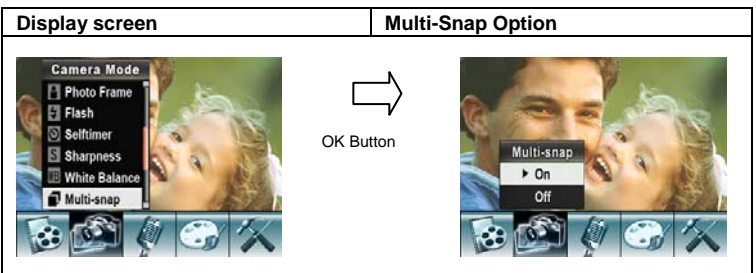

### **Back Light Mode**

With the camera set to backlight Mode, you can take shots when bright light is behind the subject.

#### **To enable Backlight:**

- 1. In Movie/Picture Record Mode, press OK to switch to record menu screen.
- 2. Use Right/Left Buttons to select Camera Mode. The submenu of Camera Mode will appear on the screen.
- 3. Use Tele/Wide Button to select Backlight, then press OK to switch to the Backlight submenu.
- 4. Use Tele/Wide Button to choose On or Off.
- 5. Press OK to validate the setting and exit.

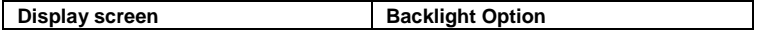

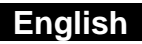

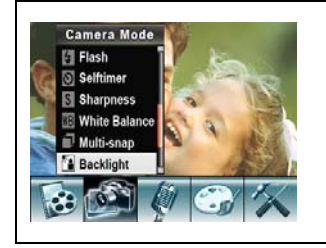

OK Button

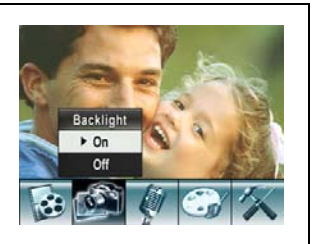

#### **Date Printing (Camera Mode Only) To enable Date Printing:**

- 1. In Movie/Picture Record Mode, press OK to switch to record menu screen.
- 2. Use Right/Left Buttons to select Camera Mode. The submenu of Camera Mode will appear on the screen.
- 3. Use Tele/Wide Button to select Date Printing, then press OK to switch to the Date Printing submenu.
- 4. Use Tele/Wide Button to choose On or Off.
- 5. Press OK to validate the setting and exit.

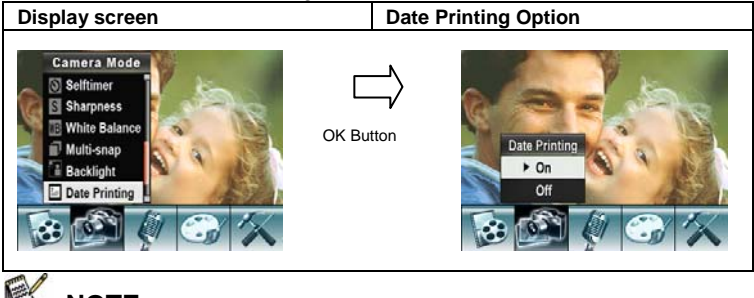

 **NOTE** 

 $\bullet$  Date will be shown on the printed picture once date printing is enabled.

### **Night Mode**

Use Night Mode for night scenes or low light conditions. A longer exposure captures more detail of background subjects.

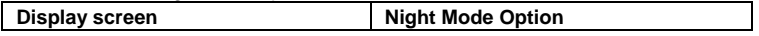

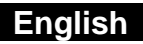

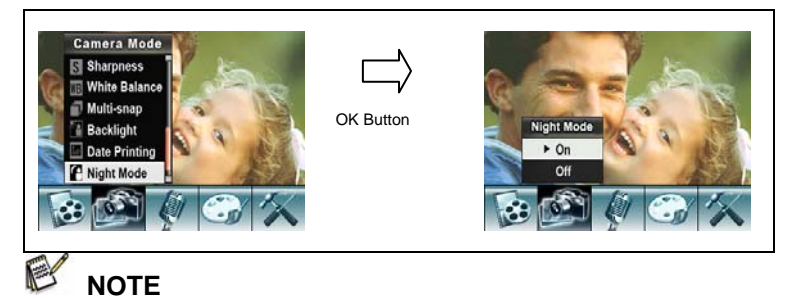

 $\bullet$  To avoid blurry pictures, place the camera on a flat, steady surface, or use a tripod.

# **Voice mode**

#### **To enable voice recording:**

- 1. In Movie/Picture Record Mode, press OK to switch to record menu screen.
- 2. Use Right/Left Buttons to move to Voice Option. Then the Voice Submenu will appear on the screen.
- 3. Use Tele/Wide Button to move between the OK and Exit Option.
- 4. Choose OK option to enable voice recording and press OK to validate the setting and exit.
- 5. Press Movie shutter Button to start/stop voice recording.

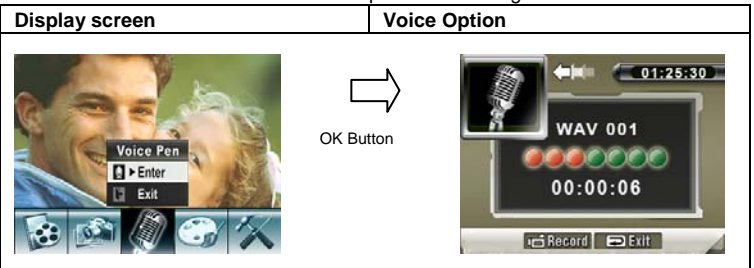

# **Effect Setting**

There are four modes: Normal, Black/White, Classic and Negative.

#### **To change Effect setting:**

- 1. In Movie/Picture Record Mode, press OK to switch to record menu screen.
- 2. Use Right/Left Buttons to move to Effect Option. Then the Effect Submenu will appear on the screen.
- 3. Use Tele/Wide Button to move between the four settings. The change can be

previewed immediately.

4. Press OK to validate the setting and exit.

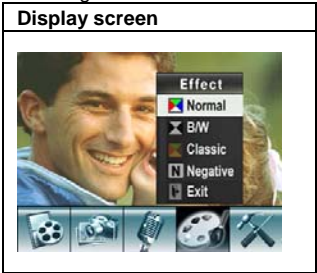

# **Setting Menu**

The Setting submenu contains options for configuring your camera set up.

#### **To change to advanced settings:**

- 1. In Movie/Picture Record Mode, press OK to switch to record menu screen.
- 2. Use Right/Left Buttons to move to Setting option, then the Setting Submenu will appear on the screen.
- 3. Use Tele/Wide Button to move between settings.

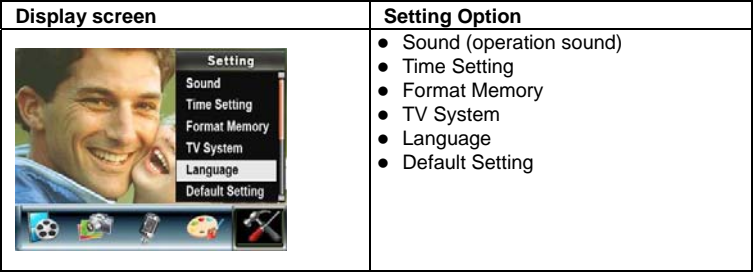

### **Sound**

Enable or disable the Keypad tone and operation sound by using the Tele/Wide Button, then press OK to validate the setting.

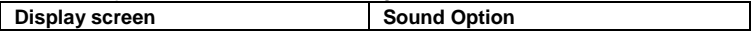

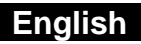

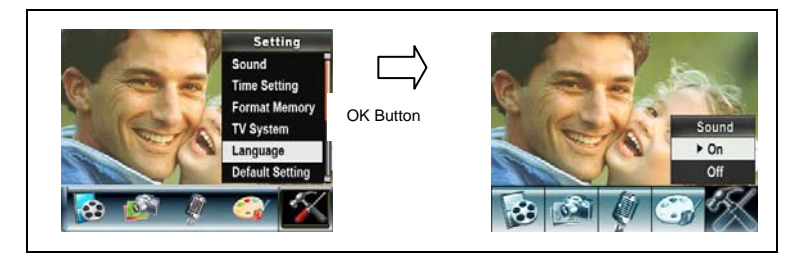

#### **Time Setting**

- 1. Move between Date, Time, Set and Exit by using the Left/Right Buttons.
- 2. Adjust date and time by using the Tele/Wide Button, then press OK to validate each change.
- 3. Select Exit to leave Time Setting without any change.

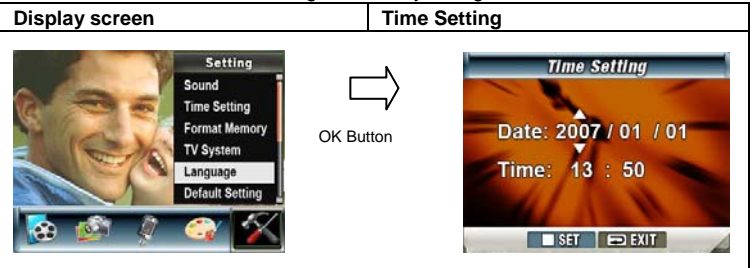

### **Format Memory**

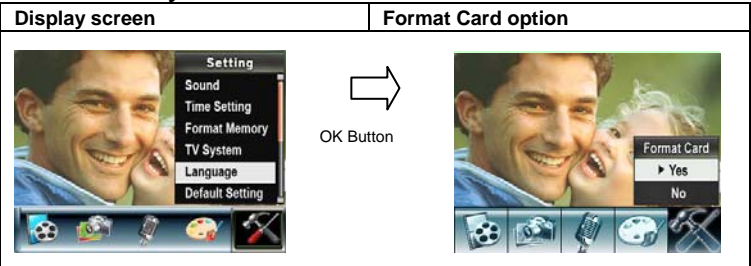

Yes: Format the SD Card / built-in memory.

No (Default): Do not format SD Card / built in memory.

# **NOTE**

All the data will be erased if the SD card is formatted. Make sure all the data is duplicated to the PC before formatting a SD card.

### **TV System**

Ensure that the appropriate TV standard of your area is selected – either NTSC or PAL.

Wrong TV system setting may cause the image to flicker.

**NTSC standard:** USA, Canada, Japan, South Korea, Taiwan, etc.

**PAL standard:** UK, Europe, China, Australia, Singapore, Hong Kong, etc.

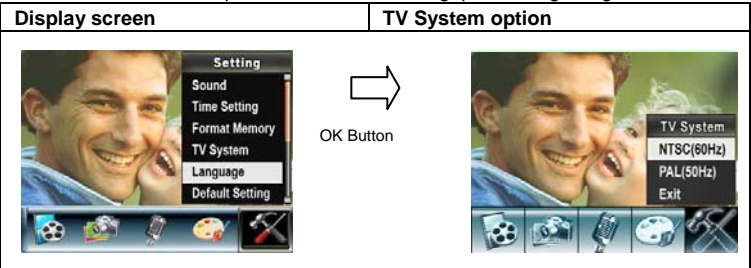

### **Selecting Interface Language**

You can select what language you want by using the Tele/Wide Button, then press OK to validate the setting.

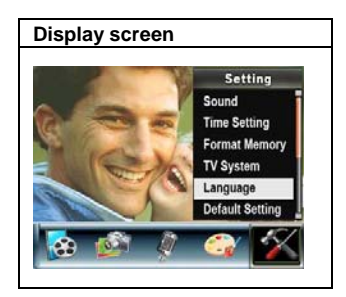

### **Default Setting**

To restore the default factory setting, select this option.

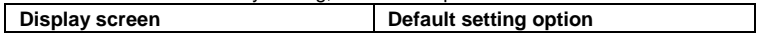
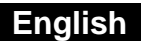

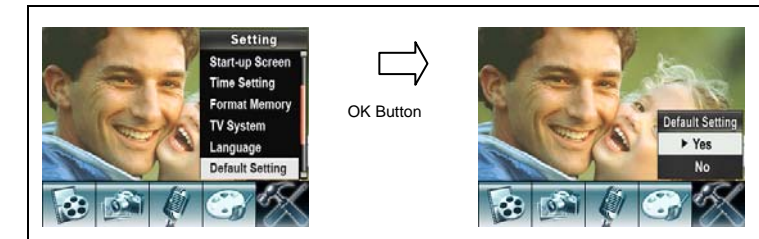

## **Playback Mode**

Press RECORD/PLAY Button to switch from Record Mode to Playback Mode. The Playback Mode is for viewing and managing movies and pictures as well as listening to voice or music on the built-in memory or on an optional memory card.

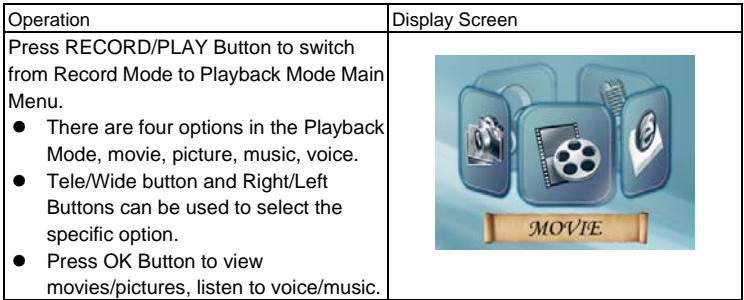

#### **LCD Monitor Information**

Indicators on the LCD screen while in Playback Mode:

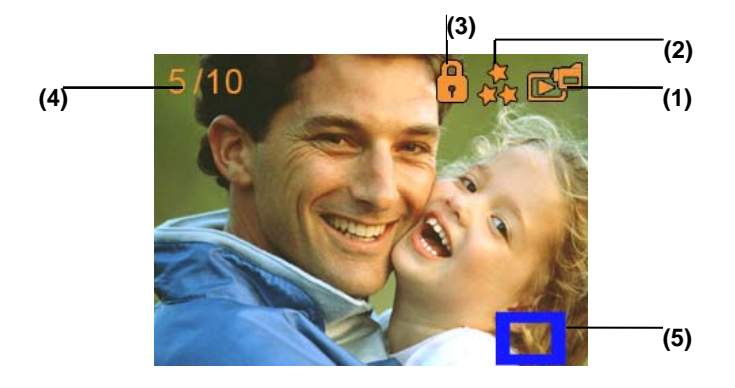

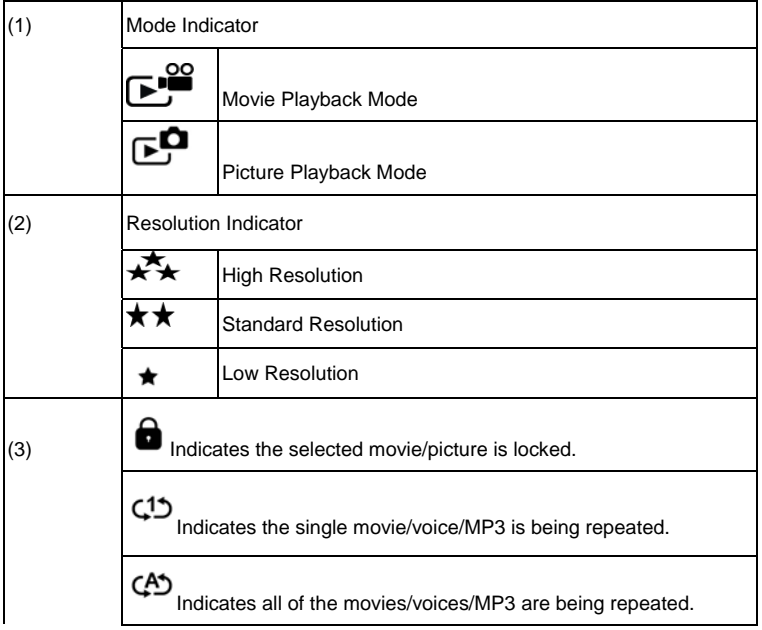

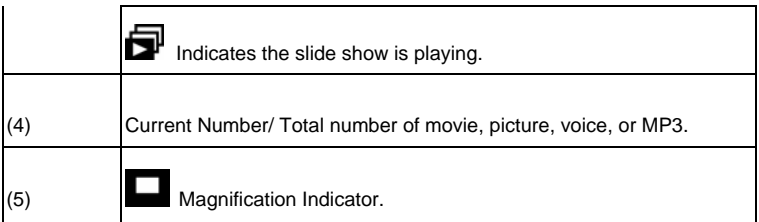

## **Movie Playback**

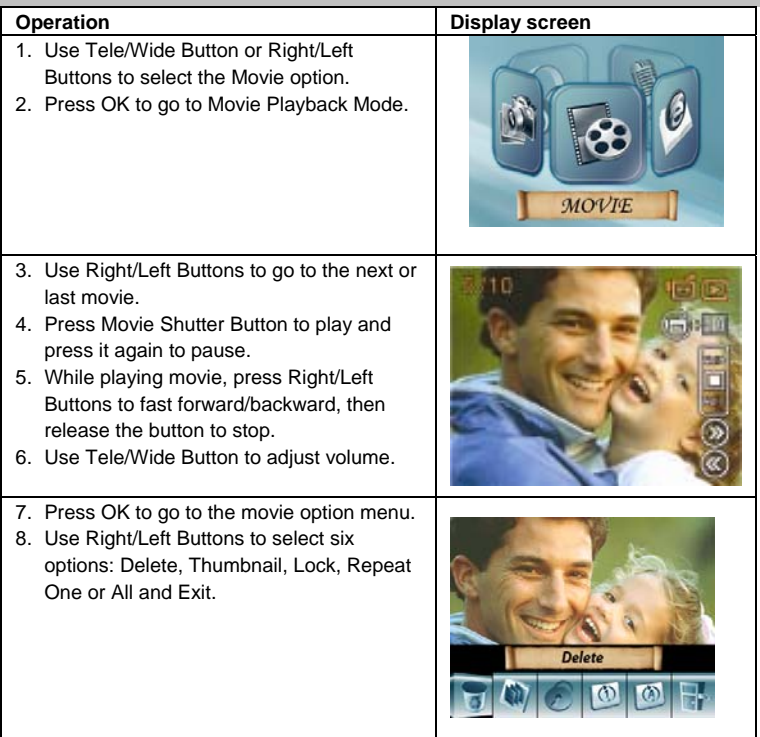

 **English** 

#### **Delete Movies**

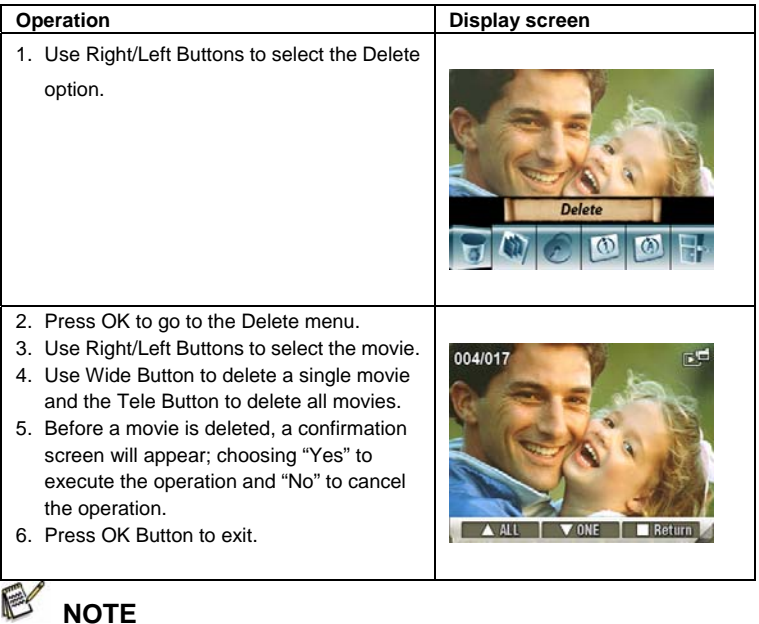

- $\bullet$  If a memory card is used, you can delete only those movies stored on the card.
- $\bullet$  Movies on a written-protected memory card cannot be deleted.
- $\bullet$  The delete function will only erase unlocked movies. Locked movies must be unlocked before being deleted.

#### **Thumbnail Function**

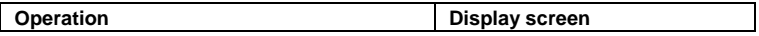

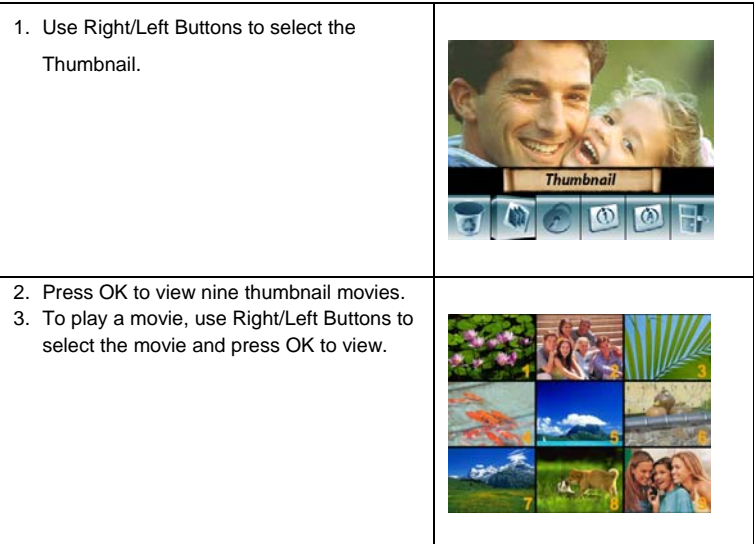

#### **Lock Movies**

Single or all movies can be locked. This function can prevent the movies from being deleted accidentally.

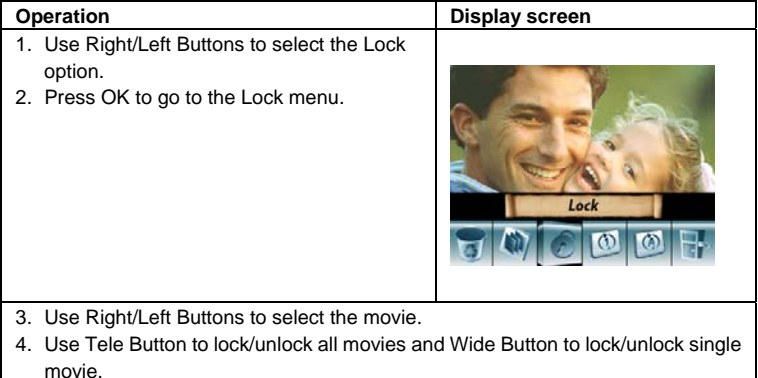

5. Before a movie is locked/unlocked, a confirmation screen will appear; choosing "Yes" will execute the operation, "No" will cancel the operation.

#### 6. Press OK to exit.

#### **Repeat Movies**

This function automatically repeats playing a single movie or all movies in order.

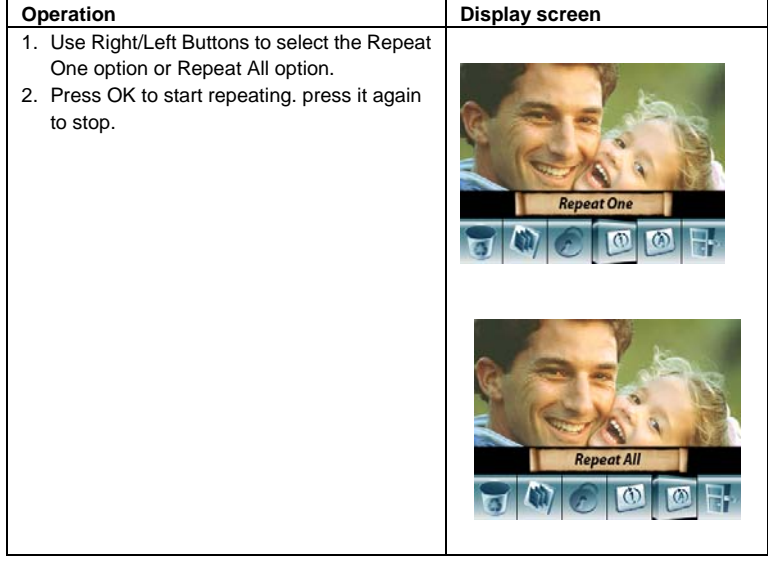

## **Picture Playback**

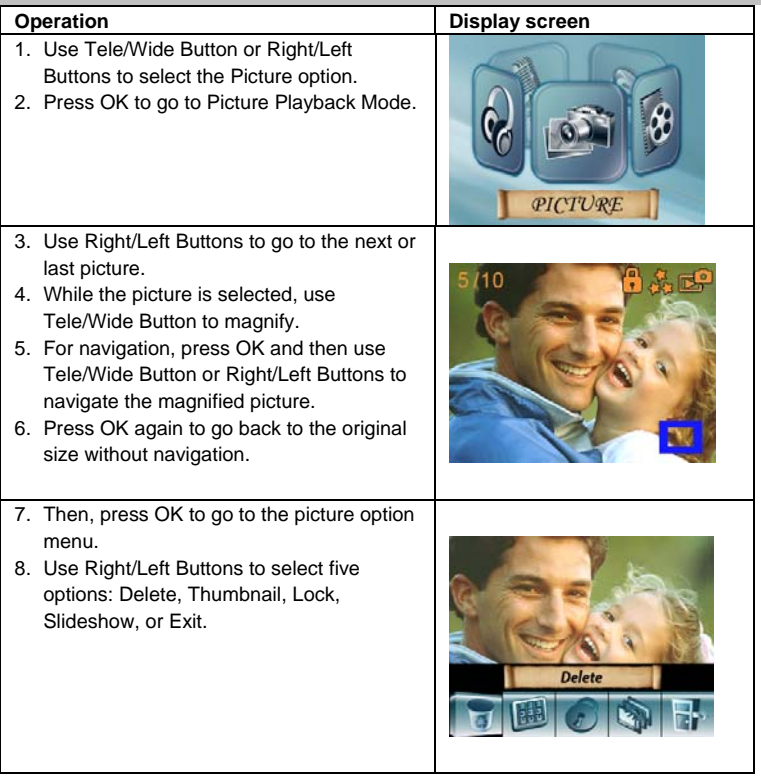

 **English** 

#### **Delete Picture**

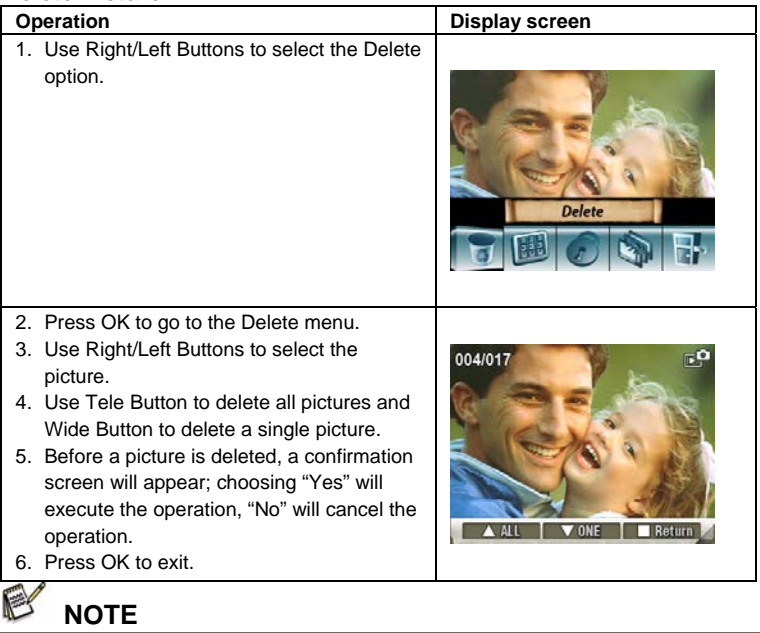

- $\bullet$  If you are using a memory card, you can delete only those pictures stored on the card.
- $\bullet$  Pictures on a written-protected memory card cannot be deleted.
- $\bullet$  The delete function will only erase unlocked pictures. Locked pictures must be unlocked before being deleted.

#### **Thumbnail Function**

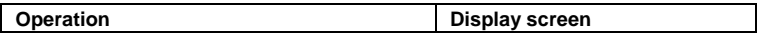

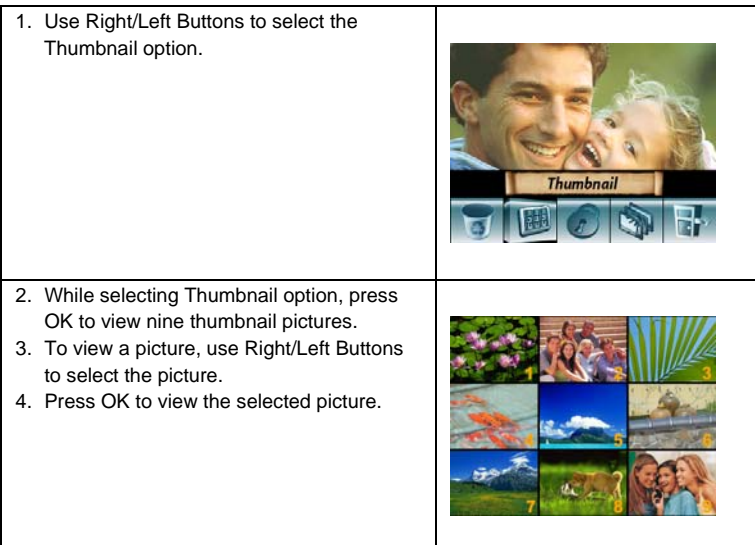

#### **Lock Pictures**

Single or all pictures can be locked. This function can prevent the pictures from being deleted accidentally.

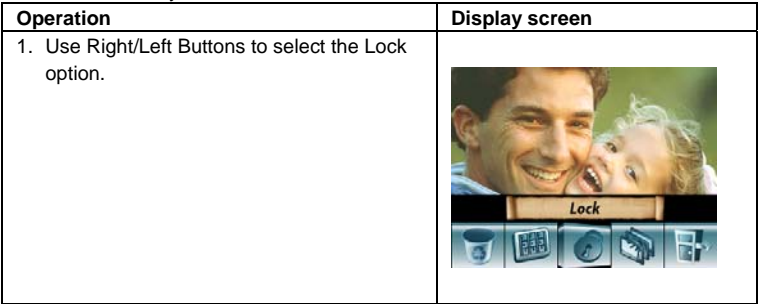

- 2. Press OK to go to the Lock menu.
- 3. Use Right/Left Buttons to select the picture.
- 4. Use Tele Button to lock/unlock all pictures and Wide Button to lock/unlock a single picture.
- 5. Before a picture is locked/unlocked, a confirmation screen will appear; choosing "Yes" will execute the operation, "No" will cancel the operation.
- 6. Press OK Button to exit.

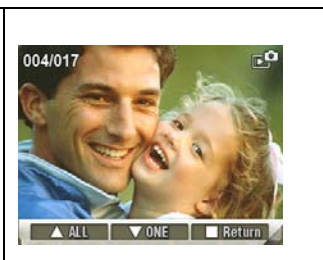

#### **Slide Show**

This function automatically repeats all pictures in order.

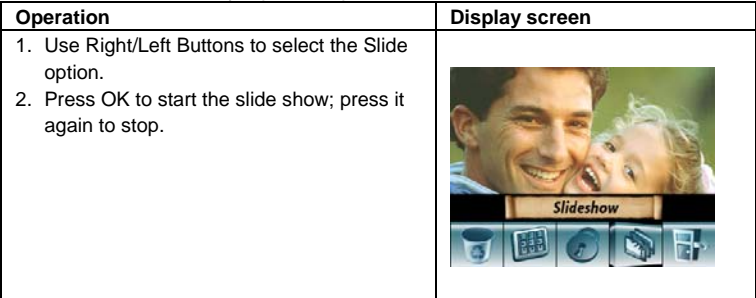

### **Voice Playback**

#### **Tele/Wide and Right/Left Buttons Function**

In Voice Playback Mode, the Tele/Wide and Right/Left Buttons have the following functions:

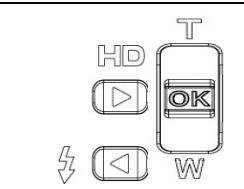

**Right/ Left Buttons:** Select the last or next voice.

**Up/Down Button:** Adjust the voice playback volume.

**OK Button:** Switch to voice option menu.

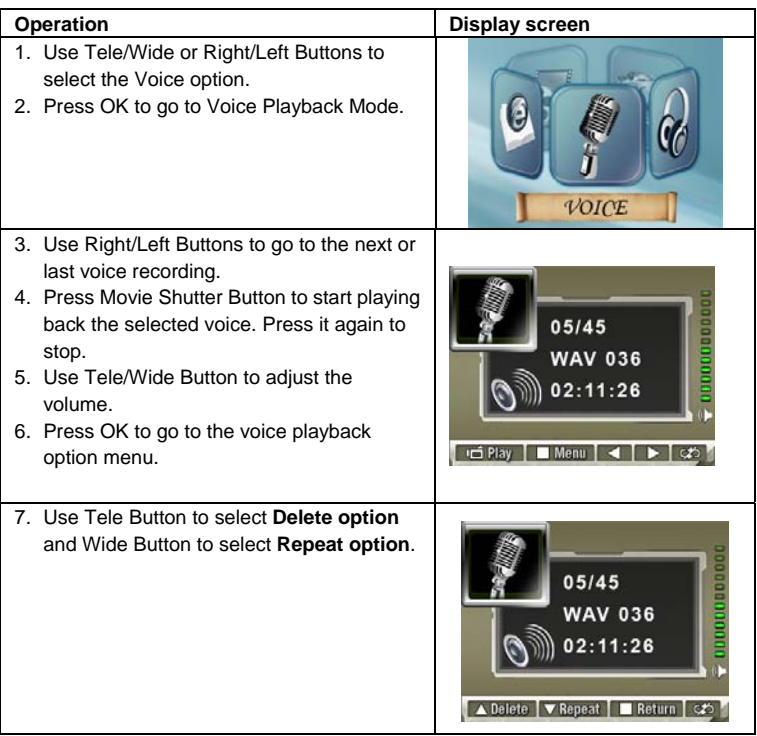

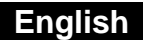

#### **Delete option**

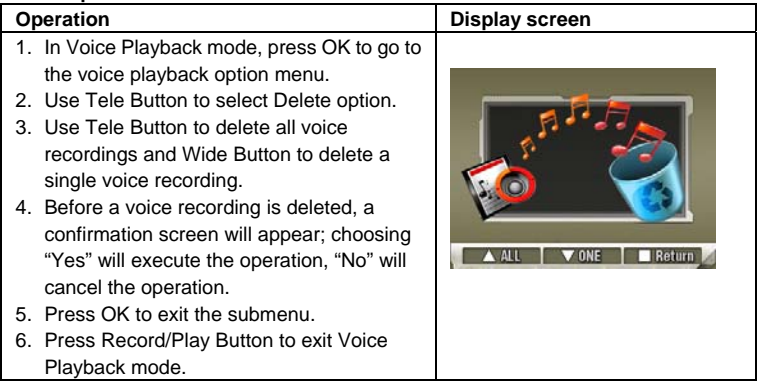

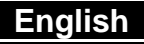

#### **Repeat option**

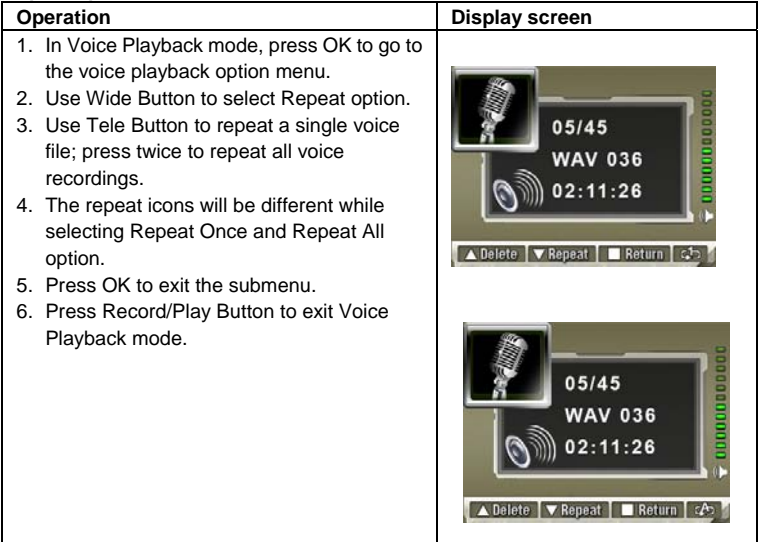

# **Listening to MP3 Music**

### **Transfer MP3 Music to the camera**

- 1. Connect your camera to the computer USB port.
- 2. The red LED will light when the camera is connected to the computer and is in Mass Storage Mode.
- 3. Transfer MP3 music to My Computer\Removable Disk\MP3.
- 4. If you can't find MP3 folder from a SD card, format the SD card first.
- 5. Once all the music is transferred, disconnect the USB cable from the PC.

### **Listen to MP3 Music**

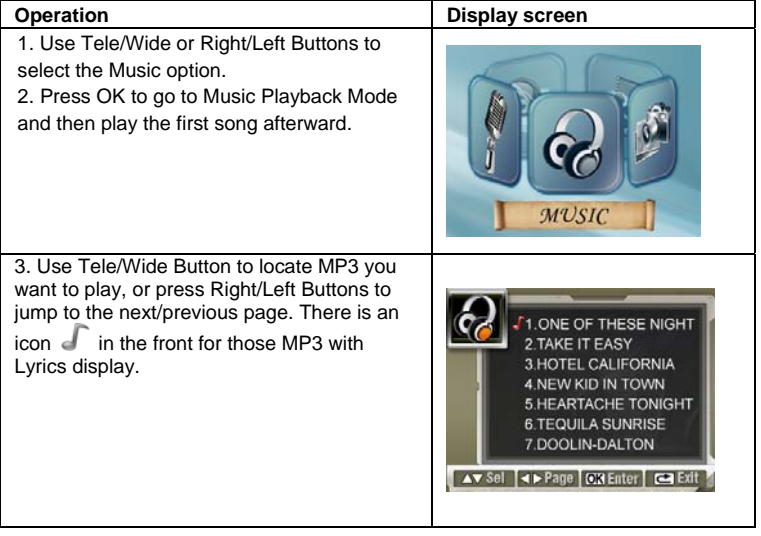

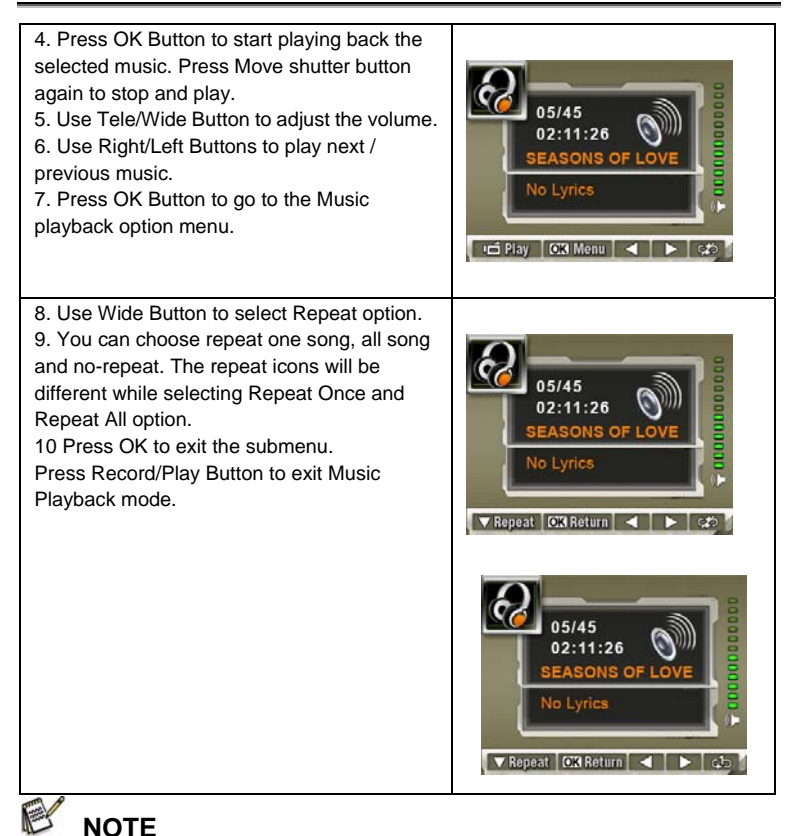

If you would like to delete MP3 music, please connect your camera to the computer USB port and delete it from My Computer\Removable Disk\MP3 folder.

#### **Listen to MP3 Music with earphone**

MP3 files stored in the camera can be played either by the built-in speaker, earphone, or TV. When the earphone cable is plugged in the camera, the option menu of Earphone/TV appears on the LCD Screen. Choose earphone or TV and press OK Button to validate the setting.

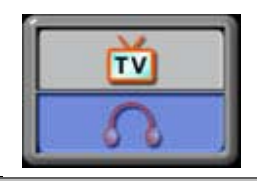

## **Viewing Movie on PC**

When playing a movie for the first time, Video Codec should be installed in PC. To do this:

(1) Insert the CD-ROM into the computer's CD-ROM drive. Click "Install Device

Driver" and follow the on-screen instructions to complete the installation.

(2) Start video player such as Widows Media Player to view AVI Movies.

### **Share Movie**

You can share the recorded movies to your friends via internet or CD. Make sure Video Codec is installed in your friends' PC. Video Codec is available in the provided CD or can be downloaded from Internet.

## **Viewing Pictures and Movies on a TV**

#### **Connecting to a high-definition TV**

- 1. Connect HDMI cable to a HD TV
- 2. Set video input source of a TV to "HDMI" option.
- 3. The steps for viewing stored pictures and movie on a TV are exactly the same as for viewing them on the LCD monitor..

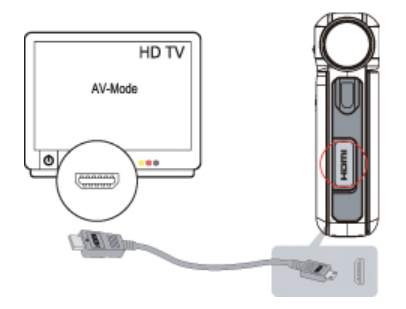

#### **Connecting to a non-high-definition 16:9 (Wide) or 4:3 TV**

- 1. Connect one end of the AV cable to your camera's AV out port.
- 2. Connect the other end of the cable to a television.
- 3. The option menu of Earphone/TV pops out on the LCD Screen.
- 4. Choose TV option and press OK button to validate the setting.
- 5. The steps for viewing stored pictures and movie on a TV are exactly the same as for viewing them on the LCD monitor.

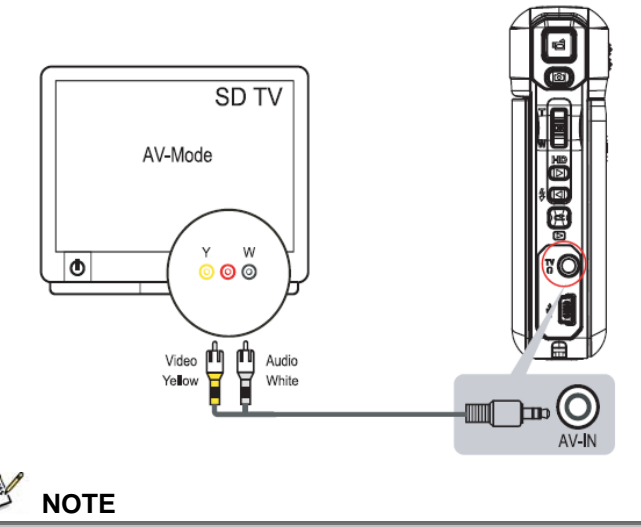

The LCD Panel does not work when the camera is connected to a television.

## **Arcsoft Media Converter**

Bundled software CD contains Arcsoft Media Converter that features video file converter to convert multiple video formats into your camera. In this way, you can convert various video files formats and playback your favorite movies on your camera.

### **Arcsoft Media Converter**

To convert a video file:

- 1. Install Arcsoft Media Converter
- 2. Click Start  $\rightarrow$  Select Programs $\rightarrow$ Arcsoft Media Converter $\rightarrow$ Media Converter
- 3. Media Converter main Screen will appear on your desktop
- 4. Click "Add File."

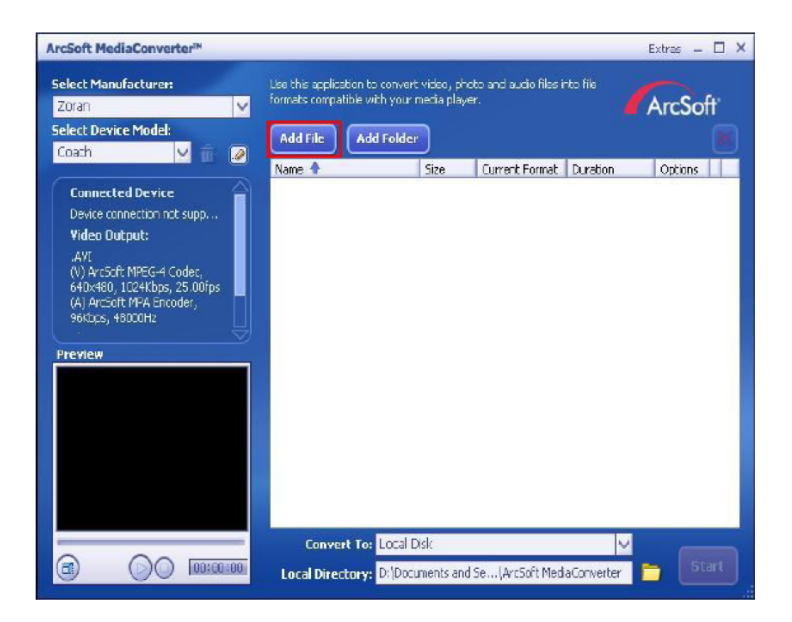

5. Select Video file you want to convert

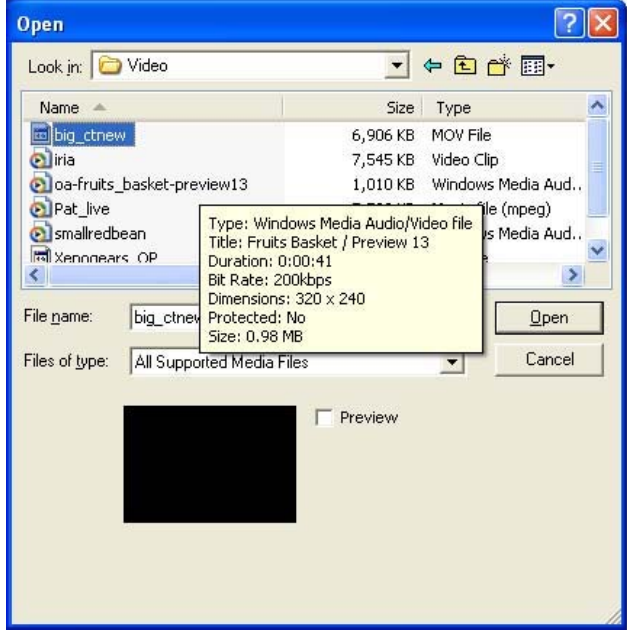

6. You can preview your media files before converting. To preview media files, use the following control functions.

 **English** 

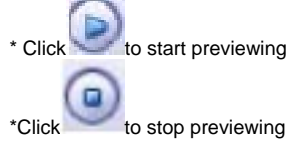

Make sure your media files can be previewed before converting

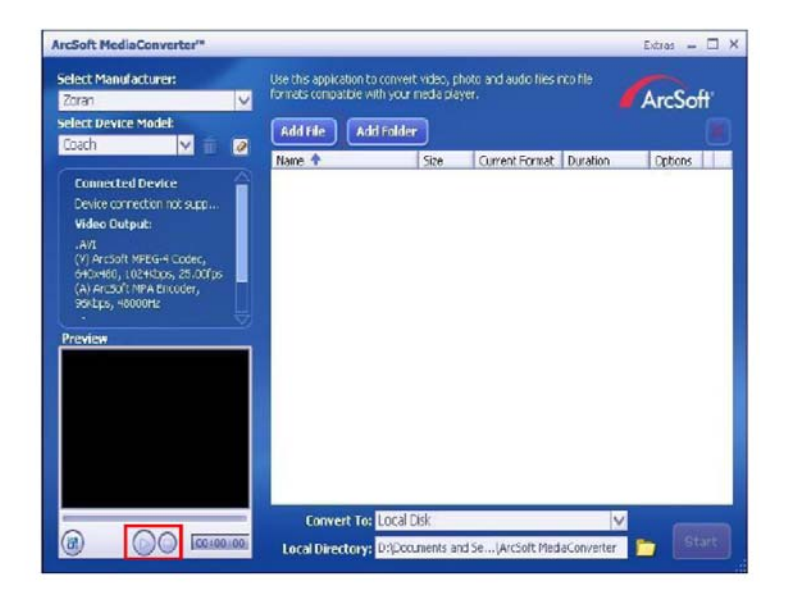

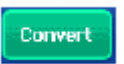

7. Click on **the contract of the begin converting files** 

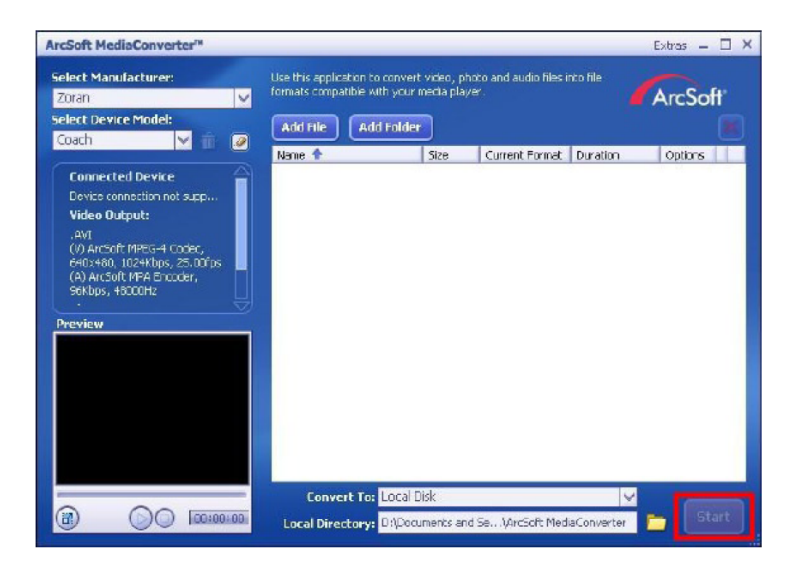

8. Task Report window will pop out after the task is completed.

9 Before transferring the converted file to your camera, rename the converted file to " Clip0001.avi". (Please note: if Clip0001.avi exists in the camera, then the converted file has to be renamed to clip0002.avi)

10. Connect your camera to PC and transfer the converted video to "My 12. Computer\Removable Disk\DCIM\200Movie" in your camera. (Refer to Section Transferring Data to a Computer)

11. After transferring the converted video to the camera, press RECORD/Play  $\rightarrow$ REC/PLAY Button to enjoy your favorite movie.

## **Burning the Recorded Clip into DVD**

ArcSoft Mediaimpression is for burning the movie clip into a DVD. You can preserve your precious movies on a DVD to share with family and friends. To create a DVD:

- 1. Install Arcsoft MediaImpression DVD
- 2. Click Start $\rightarrow$  Select Programs $\rightarrow$  Arcsoft MediaImpression
- 3. Arcsoft MediaImpression main Screen will appear on your desktop.
- 4. Click " Make Movie "

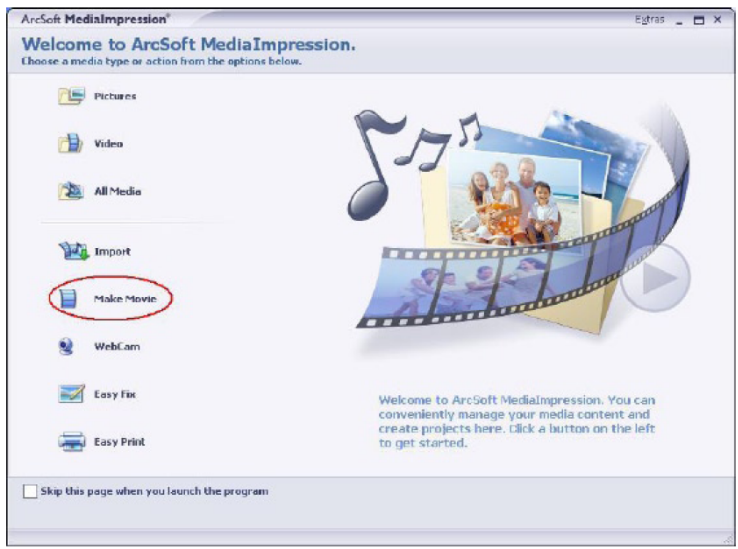

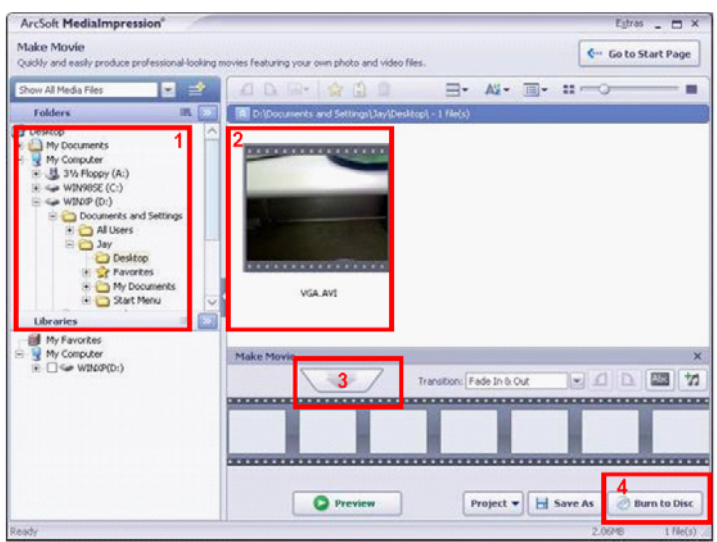

5.Click " Start " to start DVD burning

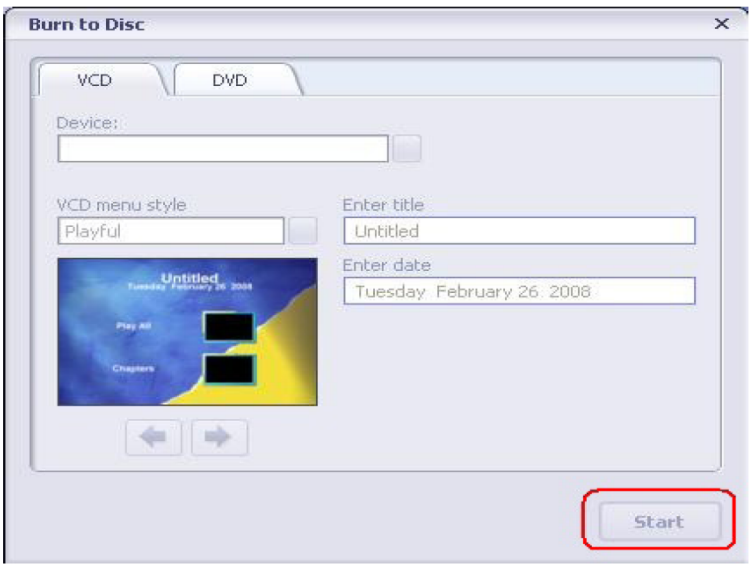

## **Uploading Video Files to YouTube**

The bundled software CD contains Arcsoft MediaImpression which features uploading the recorded videos to YouTube. It will help you can share them with your family and friends on YouTube website. Also bundled Youtube-Link software inside camera which allows uploading your favorite video to Youtube web site easily.

Arcsoft MediaImpression To upload video files to YouTube:

- 1. Install Arcsoft MediaImpression
- 2. Click [Start] [ Select Programs ] [ Acrsoft MediaImpression ]
- 3. Arcsoft MediaImpression main Screen will appear on your desktop.
- 4. Click [ Video] Option.

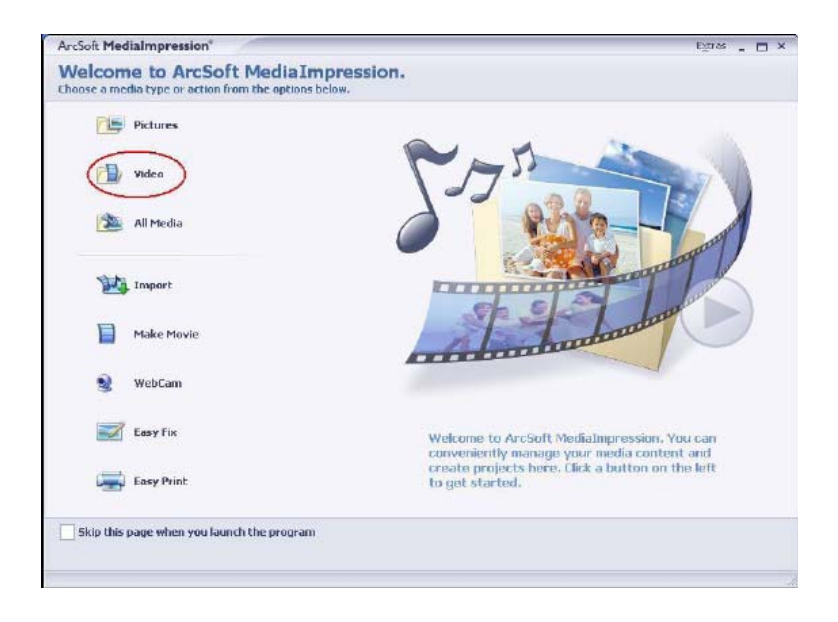

5. Select the video file you want to upload and click [ Upload to YouTube] option at the bottom menu.

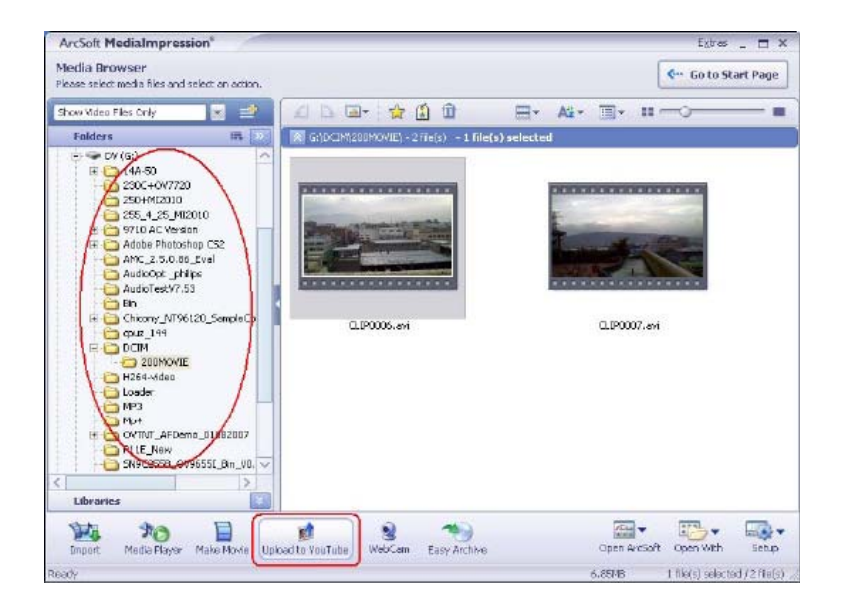

6. If this is your first using this function, please follow the instruction on YouTube Setting Panel.

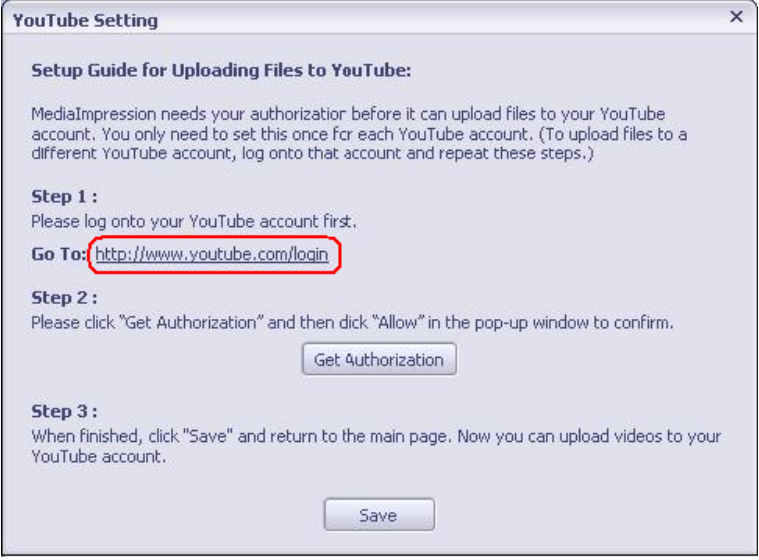

7.Go to http://www.youtube.com/login, then Log onto your YouTube account.

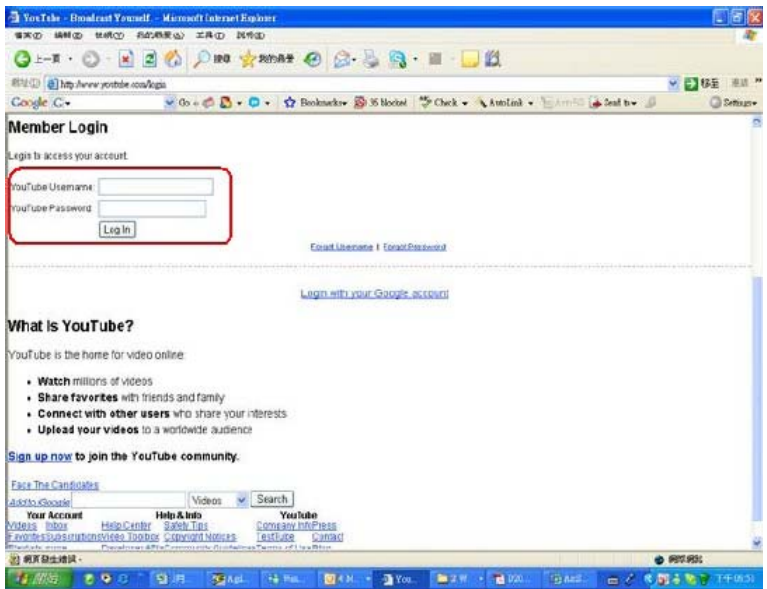

(If you do not have YouTube account, sign up here first.)

8. After you log onto your YouTube account, Click [ Get Authorization ] button below.

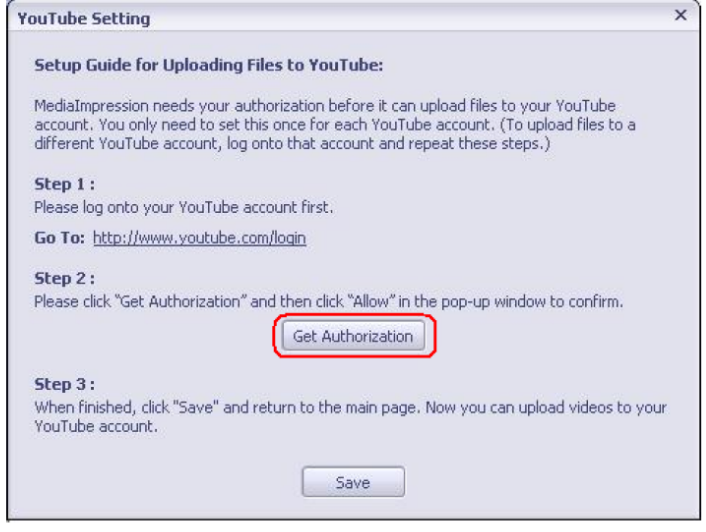

Then, Click [Allow] Button shown on YouTube website.

×.

 $\bar{a}$ 

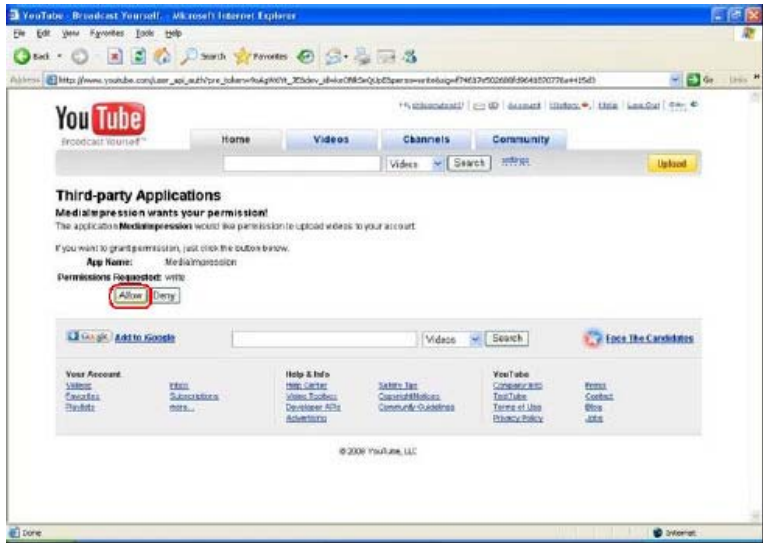

9. Click [Save] Button to upload the video.

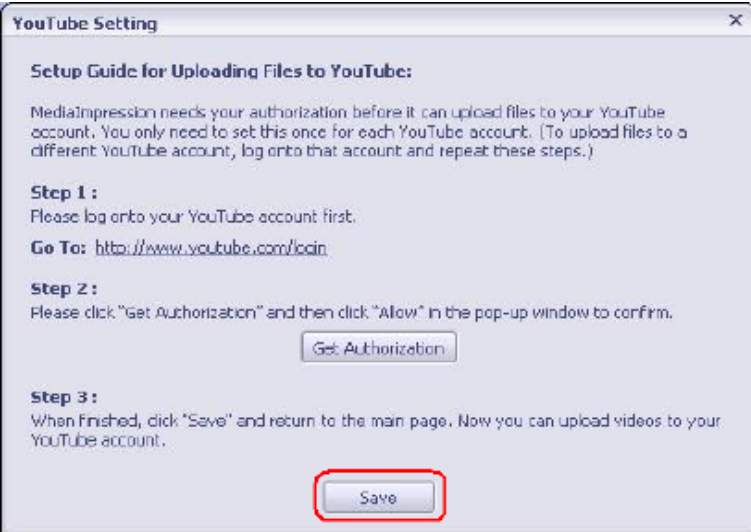

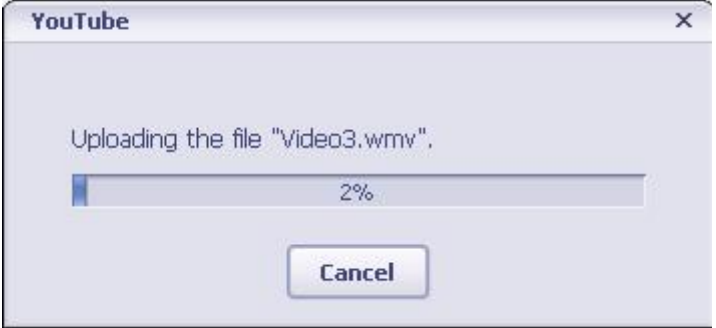

## **System Requirement**

Windows 2000/XP/Vista/ windows 7

Pentium III 800MHz or higher

256MB RAM

CD ROM

1GB free HDD space

Available USB port

## **Transferring Data to a Computer Installing the Digital Camera Driver**

Before connecting this camera to a computer for the first time, you should install a driver on the computer. The driver is on the CD-ROM disc provided in the package. To install the driver:

- 1. Insert the CD-ROM into the computer's CD-ROM drive. The autorun screen will appear.
- 2. Click "Device Driver". Follow the on-screen instructions to complete the installation. Depending on your operating system, you may have to restart your computer after installing the driver.

### **Connecting Your Camera to a Computer**

You can transfer pictures, movies or voice recordings stored on your camera to a computer and send them in emails to friends or post them on websites. To do this you should:

- 1. Install the camera driver on your computer**.**
- 2. Connect the computer and camera with the supplied mini USB cable.
- 3. Default mode is Mass Storage Mode when the camera connects to PC
- 4. Transfer pictures or movies or MP3 or voice recordings.

#### **Mass Storage Device Mode**

The red LED will light up when the camera is connected to the computer.

Movies, pictures and voice recordings can be found on your computer at "My Computer\Removable Disk\DCIM\".

Music can be found on your computer at "My Computer\Removable Disk\MP3\".

Under this mode, you can read, delete, move, or copy any movie/picture/voice recording/music you want. Use the bundled Arcsoft application software to edit the movies or pictures.

#### **Web Camera Mode**

When in Mass Storage Device Mode, press RECORD/PLAY Button to switch to Web Camera Mode and the GREEN LED will light up. Under this mode, you can implement live video conference meetings or use video email over the Internet.

### **Installing Bundled Software**

The CD-ROM supplied with this video camera contains:

- **Multi-language manuals**
- **Device driver (Windows 2000/XP/Vista)**
- **Arcsoft Media Impression** is a user-friendly application that helps you read, edit and organize images.
- **Arcsoft Media Converter** can convert multiple video formats into compatible format with your camera
- **Adobe Reader** is a popular program that you need to have installed to read the User's Manual. Many computer users will find they already have this software installed on their computer.

#### **To install the bundled software:**

- 1. Insert the CD-ROM into your computer's CD-ROM drive. The autorun screen appears.
- 2. Select the software you want to install from the list, then click it. Follow the on-screen instructions to complete the installation.

## **Specifications**

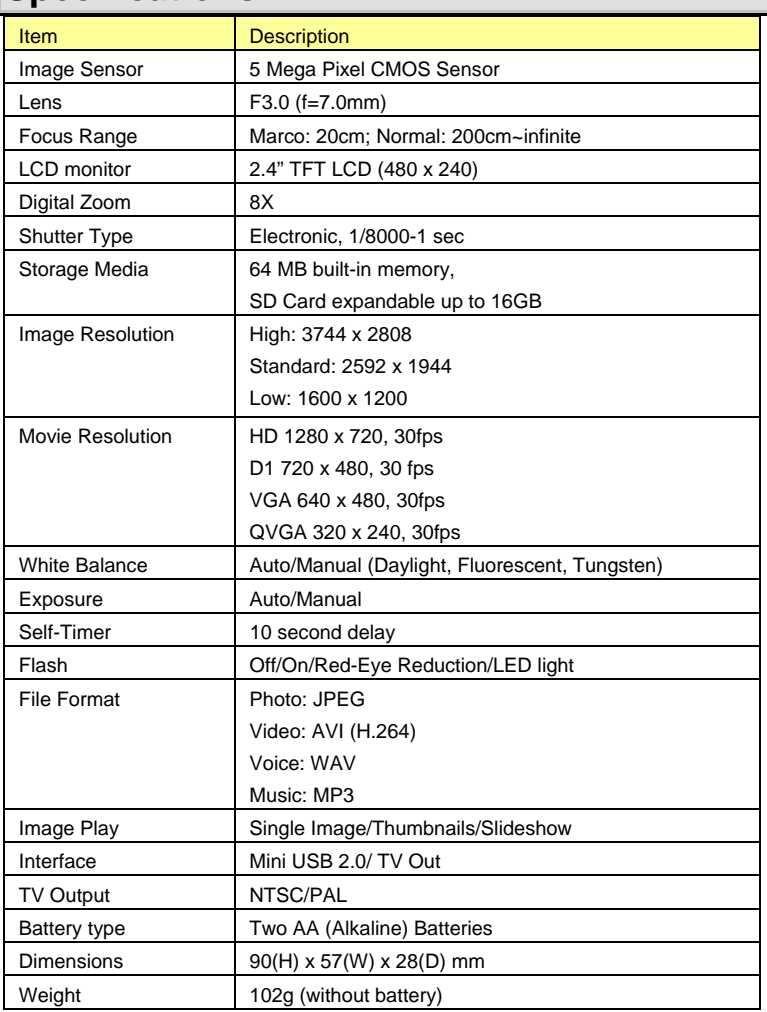

## **Troubleshooting**

Refer to the symptoms and measures listed below before sending the digital video camera for repairs. If the problem persists, contact your local reseller or service center.

### **Power Supply**

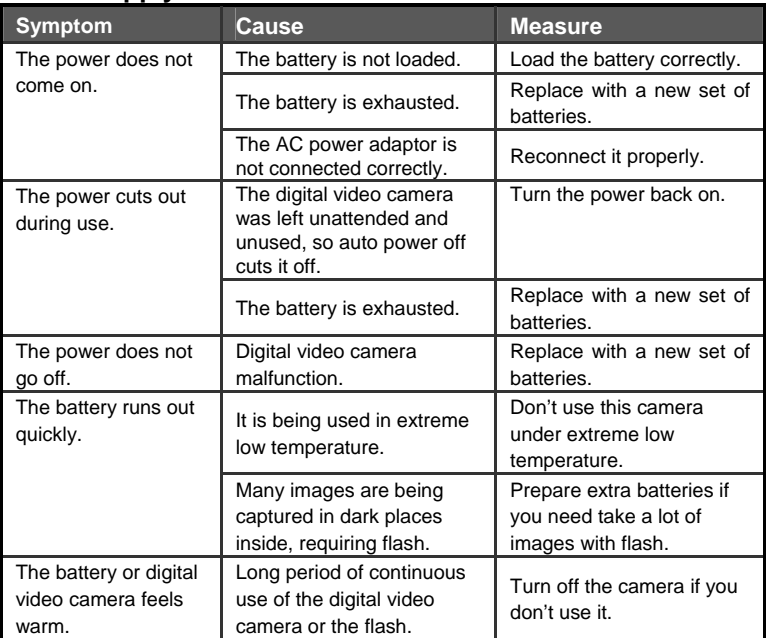

### **Shooting**

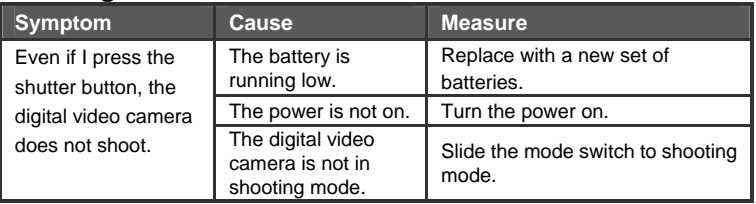
## **English**

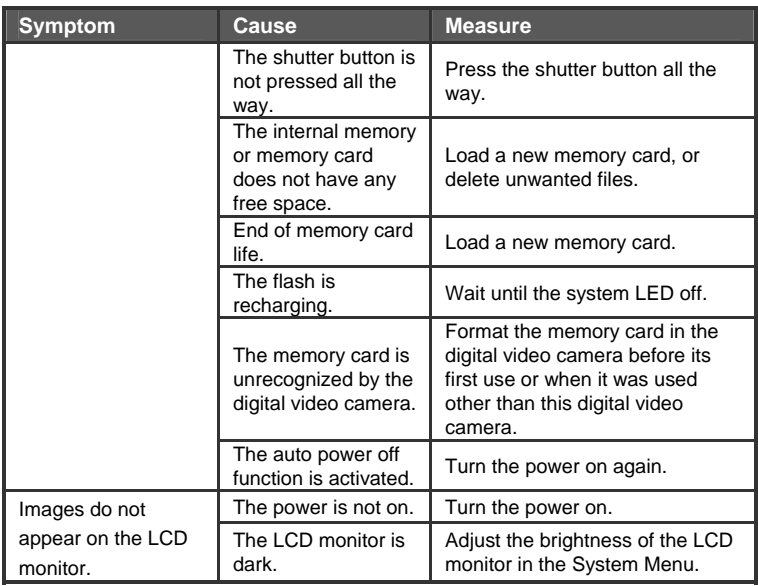

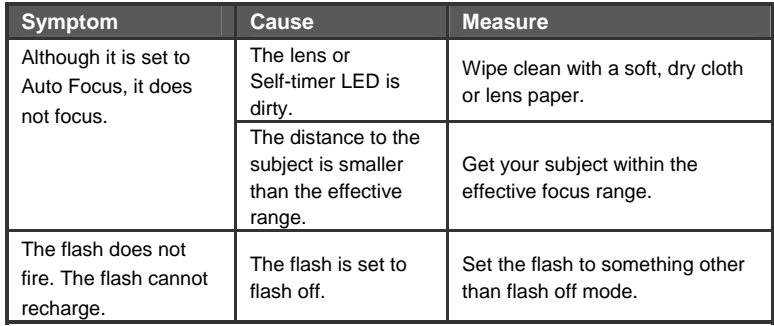

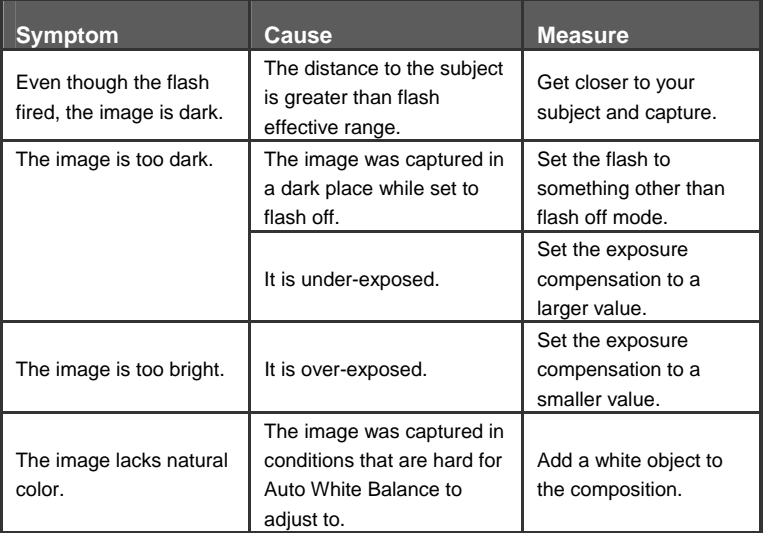

## **Playback**

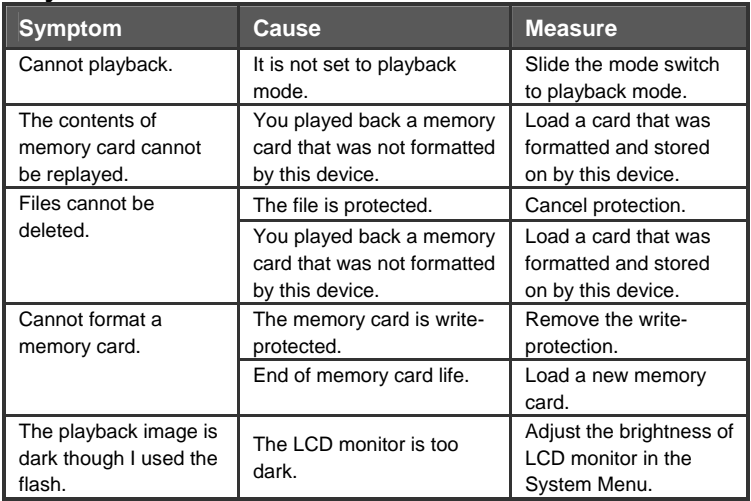

## **Other Problems**

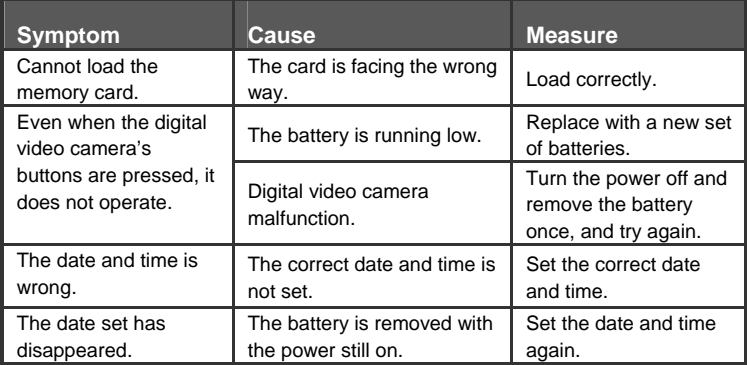

## **About connecting to your computer/software**

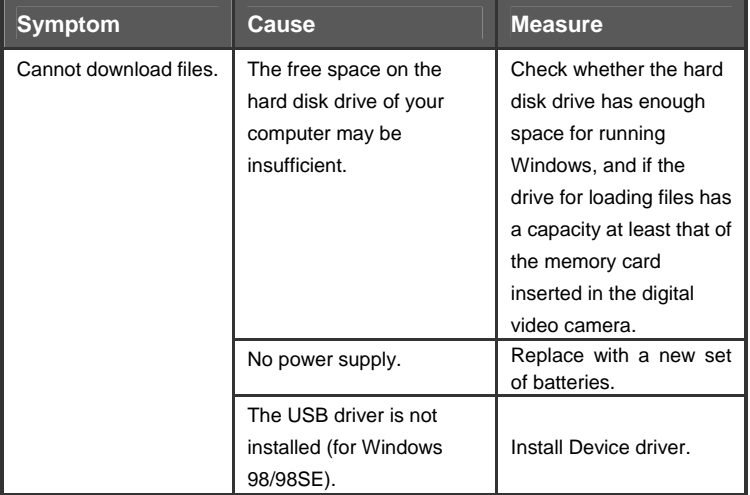